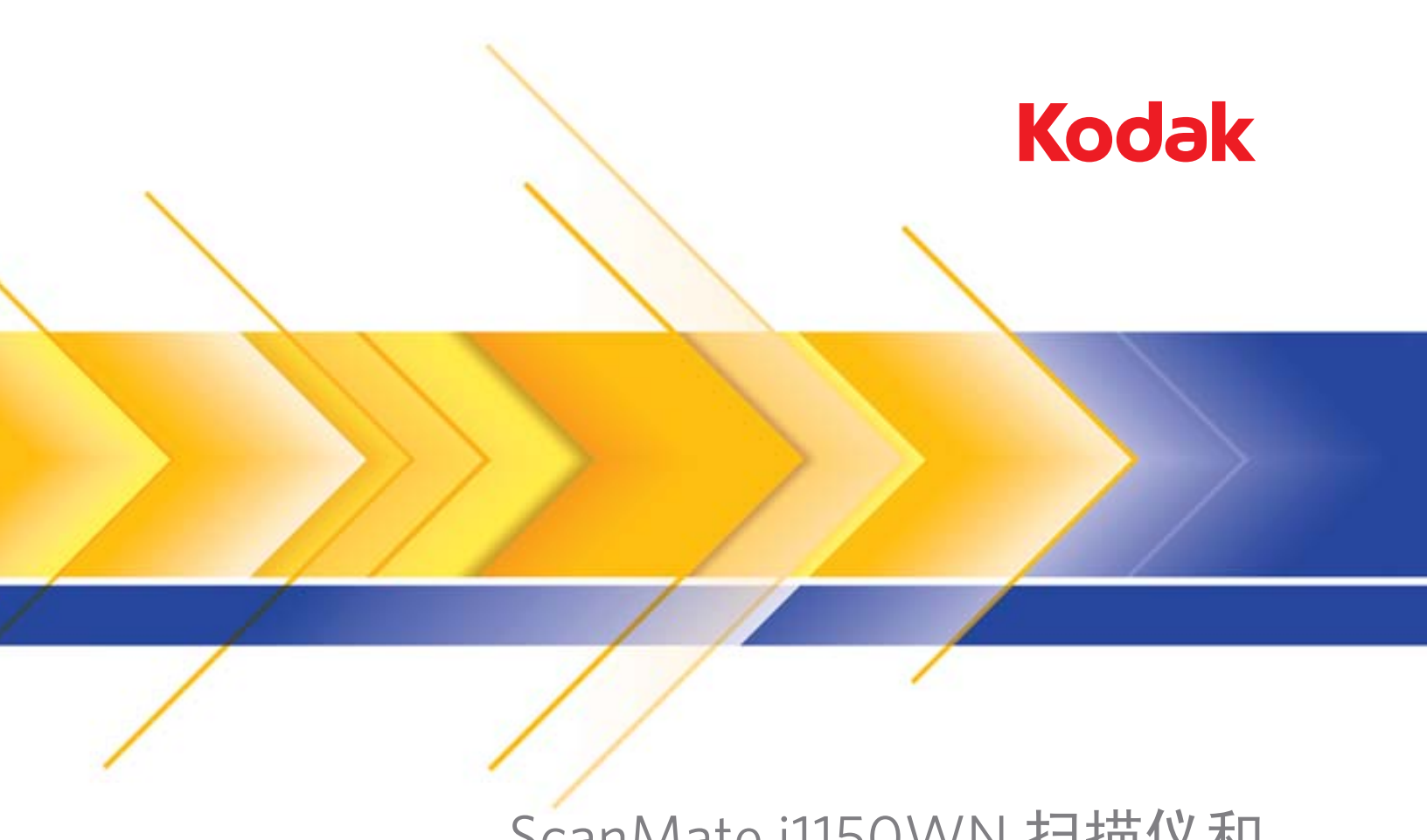

# ScanMate i1150WN 扫描仪和 i1190WN 扫描仪

用户指南

Wi-Fi 是美国德克萨斯州奥斯汀市 Wi-Fi Alliance 的注册商标。

## 第三方许可证

This software is based in part on the work of the Independent JPEG Group

Copyright (C)2009-2013 D. R. Commander. All Rights Reserved.

Redistribution and use in source and binary forms, with or without modification, are permitted provided that the following conditions are met:

- Redistributions of source code must retain the above copyright notice, this list of conditions and the following disclaimer.
- Redistributions in binary form must reproduce the above copyright notice, this list of conditions and the following disclaimer in the documentation and/or other materials provided with the distribution.
- Neither the name of the libipeg-turbo Project nor the names of its contributors may be used to endorse or promote products derived from this software without specific prior written permission.

THIS SOFTWARE IS PROVIDED BY THE COPYRIGHT HOLDERS AND CONTRIBUTORS "AS IS", AND ANY EXPRESS OR IMPLIED WARRANTIES, INCLUDING, BUT NOT LIMITED TO, THE IMPLIED WARRANTIES OF MERCHANTABILITY AND FITNESS FOR A PARTICULAR PURPOSE ARE DISCLAIMED. IN NO EVENT SHALL THE COPYRIGHT HOLDERS OR CONTRIBUTORS BE LIABLE FOR ANY DIRECT, INDIRECT, INCIDENTAL, SPECIAL, EXEMPLARY, OR CONSEQUENTIAL DAMAGES (INCLUDING, BUT NOT LIMITED TO, PROCUREMENT OF SUBSTITUTE GOODS OR SERVICES; LOSS OF USE, DATA, OR PROFITS; OR BUSINESS INTERRUPTION) HOWEVER CAUSED AND ON ANY THEORY OF LIABILITY, WHETHER IN CONTRACT, STRICT LIABILITY, OR TORT (INCLUDING NEGLIGENCE OR OTHERWISE) ARISING IN ANY WAY OUT OF THE USE OF THIS SOFTWARE, EVEN IF ADVISED OF THE POSSIBILITY OF SUCH DAMAGE.

## 用户预防措施

- 将扫描仪置于平稳且可支撑 3.2 千克 (7 磅) 的桌面上。
- 请勿将扫描仪安装在多积尘、潮湿或有水蒸气的区域。这可能导致触电或火灾。只在室内干燥的位置使用扫描仪和电源。
- 确保电源插座与扫描仪的距离不超过 1.52 米 (5 英尺),以便于插接。
- 请确定电源适配器已稳固插入墙上插座。否则,可能导致触电或火灾。
- 请勿损坏、捆扎、切割或修改电源线。这可能会导致触电或火灾。
- 仅使用随扫描仪提供的交流适配器。请勿将扫描仪的交流适配器用于任何其他产品上。这可能会导致触电或火灾。
- 在电源插座周围保留足够空间,以便在出现紧急情况时可轻易拔下电源线。
- 如果扫描仪出现不寻常热烫、有奇怪的气味、冒烟或发出不熟悉的噪音,请勿使用。立即停止扫描仪操作并从墙上插座拔下电 源线。请联系 Kodak Alaris 服务中心。
- 请勿拆开或改装扫描仪或交流电适配器。
- 请勿搬移连接着电源线和界面电缆的扫描仪。这可能导致电源线 / 电缆损坏。在移动扫描仪前,应先从墙上插座拔下电源线。
- 请遵循建议的 Kodak Alaris 清洁程序。请勿使用气体、液体或汽油喷雾清洁剂。这些清洁剂会将灰尘、污垢和碎片转移到扫描 仪中的另一个位置,从而可能导致扫描仪故障。
- 化学产品的 "安全数据页" (SDS) 可从下列 Kodak Alaris 网站获取:www.kodakalaris.com/go/sds 。访问网站中的 SDS 时, 您需要提供所需安全数据表的相关耗材目录编号。有关耗材及产品目录编号的信息,请参阅本指南稍后部分标题为"耗材和消 耗品"的部分。
- 该设备不得用于视觉显示工作场所的直接视野中。为避免视觉显示工作场所内的阻碍反射,不得将该设备置于直接视野内。

## 环境信息

- 柯达 *ScanMate* i1150WN 和柯达 i1190WN 扫描仪的设计符合全球环境要求。
- 我们提供关于处理在维护或维修期间所更换耗材的指导原则;请遵循当地法规或联系当地的 Kodak Alaris 以获取更多信息。
- 基于环境的考虑,该装置的弃置可能会受到限制。有关弃置或回收信息,请联系您的当地机构,若在美国,请访问 www.kodakalaris.com/go/scannerrecycling 。
- 产品包装材料可循环使用。
- 零件也可循环使用。
- 柯达 *ScanMate* i1150WN 和柯达 i1190WN 扫描仪符合 "能源之星"标准,装运前的出厂默认值设置为 15 分钟。

## 欧盟

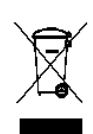

此符号表示在最终用户想要弃置本产品时,必须将它送到适当的设施以进行回收和循环再用。有关适用于本产品的 收集和回收计划的附加信息,请联系您当地的 Kodak Alaris 代表或参阅 www.kodakalaris.com/go/ehs 网页。

有关根据条规 (EC) 编号 1907/2006 (REACH) 第 59(1) 章包含在候选列表上存在物质的信息,请参考 www.kodakalaris.com/go/ehs 。

## 声发射

Maschinenlärminformationsverordnung – 3, GSGV Der arbeitsplatzbezogene Emissionswert beträgt <70 dB(A).

[ 机器噪音信息条例 — 3, GSGV 操作员位置的噪音辐射值 <70 dB(A)。 ]

## **EMC** 和无线法规声明

本设备包含一个预装的 2.4 GHz 无线 LAN 模块 (型号:RTL8188EE)

室内使用:本设备仅适用于室内使用。

## 射频暴露

小心:使用本产品时,对于发射器与您身体之间的 2.4 GHz 操作,安装和操作距离应至少为 7.9 英寸 (20 厘米)。 此发射器不得与任何其他天线或发射器并列或一同操作。本设备的辐射输出功率远低于在正常操作期间的射频暴露 限制。

阿根廷用户须知:Acceso Inalambrico de Red CNC C-10909

巴西用户须知:"Este equipamento opera em caráter secundário, isto é, não tem direito a proteção contra interferência prejudicial, mesmo de estações do mesmo tipo, e não pode causar interferência a sistemas operando em caráter primário."(ANATEL 282/2001) Anatel: 1686-12-4076

## 加拿大用户须知 **/Note à l'attention des utilisateurs canadiens**:

供室内使用。本设备符合加拿大工业部免授权 RSS。操作时必须符合下列两个条件:

(1) 本设备不可导致干扰,以及

(2) 本设备必须接受任何干扰,包括可能会导致非期望的设备操作的干扰。

Utiliser à l'intérieur.Le présent appareil est conforme aux CNR d'Industrie Canada applicables aux appareils radio exempts de licence.L'exploitation est autorisée aux deux conditions suivantes:

1) l'appareil ne doit pas produire de brouillage;

2) l'appareil doit accepter tout brouillage radioélectrique subi, même si le brouillage est susceptible d'en compromettre le fonctionnement.

本设备的辐射输出功率低于加拿大工业部 (IC) 射频暴露限制。本设备已经过评估并表明符合 IC 射频 (RF) 暴露限 制。使用本设备时应使正常操作过程中人体接触的可能性最小化。

本设备经认证可以在加拿大境内使用。本设备已列入加拿大工业部 REL (无线电设备清单),可在以下网址查询: <http://www.ic.gc.ca/app/sitt/reltel/srch/nwRdSrch.do?lang=eng>

La puissance rayonnée de sortie de cet appareil est inférieure aux limites d'exposition à la fréquence radio d'Industry Canada (IC).Cet appareil a été évalué et jugé conforme aux limites d'exposition à la fréquence radio (FR) d'IC.Cet appareil devrait être utilisé de manière à ce que le risque de contact humain au cours d'un fonctionnement normal soit réduit.

Cet appareil est homologué pour l'utilisation au Canada.Pour consulter l'entrée correspondant à l'appareil dans la liste d'équipement radio (REL - Radio Equipment List) d'Industry Canada, rendez-vous [https://sms-sgs.ic.gc.ca/equipmentSearch/searchRadioEquipments?execution=e1s1&lang=fr\\_CA](https://sms-sgs.ic.gc.ca/equipmentSearch/searchRadioEquipments?execution=e1s1&lang=fr_CA)

IC:6317A-RTL8188EE

# $\epsilon$

**欧盟 / 欧洲自由贸易联盟用户须知:**我们 Kodak Alaris Inc. 在此声明,本设备 (文档扫描仪)型号 i1150WN 和 i1190WN 集成无线电和电信终端设备 (R&TTE),符合指令 1999/5/EC 的基本要求和其他相关规定。预装的 2.4 GHz 无线 LAN 模块在欧盟被视为 1 类。

日本用户须知: Japan Telec: Realtek Semiconductor Corp.; RTL8188EE R:204-230024, T:D120135003

墨西哥用户须知:"Este equipo opera a titulo secundario, consecuentemente, debe aceptar interferencias perjudiciales incluyendo equipos de la misma clase y puede no causar interferencias a sistemas operando a titulo primario." COFETEL: RCPRERT12-0647

尼日利亚用户须知:尼日利亚通信委员会允许连接和使用本通信设备。 NCC/TSNI/WN/TA/CERT/0183/20

塞尔维亚用户须知:以下适配器已通过 Ratel 认证:RTL8188EE 1-01-3454-3359/12-4

新加坡用户须知:符合 IDA 标准:(DA103787)

南非用户须知: ICASA 认证: TA-2013/374

## 韩国用户须知:

해당 무선설비는 전파혼신 가능성이 있으므로 인명안전과 관련된 서비스는 할 수 없음 KCC-CRM-RTK-RTL8188EE

由于此设备获得家庭使用的 EMC 注册,因此可在任何地点使用,包括住宅区。

## 미 기기는 가정용으로 견과파적함동록을 한 기기로서 주거지역에서는 꿀돈 모든 지역에서 사용할 수 있습니다.

### 中国台湾用户须知:

台灣: 國家通訊傳播委員會

低功率電波輻射性電機管理辦法

第十二條經型式認證合格之低功率射頻電機, 非經許可, 公司、商號或使

用者均不得擅自變更頻率 加大功率或變更原設計之特性及功能。

第十四條低功率射頻電機之使用不得影響飛航安全及干擾合法通信; 經發

現有干擾現象時,應立即停用,並改善至無干擾時方得繼續使用。前項合法通信,指依電信法規定 作業之無線電通信。低功率射頻電機須忍受合法通信或工業、科學及醫療用電波輻射性電機設備之 干擾。

## CCAF12LP0641T6

**泰国用户须知:**本无线通信设备的电磁场强度符合国家电信委员会公布的无线通信设备对人体健康的安全使用标准。

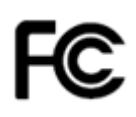

美国用户须知:FCC:本设备经已测试并符合 FCC 规则第 15 部分中有关 B 类数码装置的限制。这些限制的目的是 为了在居住环境使用该设备时,可以提供合理的保护以防止有害干扰。

本设备会产生、使用并可能辐射无线电射频能量,如果不按照说明中的指示安装或使用,将可能会对无线电通信造 成有害干扰。但是,这并不能确保在某些特定安装中绝不会产生干扰。

如果本设备确实对无线电或电视接收造成有害干扰,并且可通过关闭和开启本设备来确定,鼓励用户尝试使用以下 其中一种或多种方法来排除干扰:1) 重新定向或重新定位接收天线; 2) 增加设备与接收器之间的间距; 3) 将设备 连接到与接收装置电路相异的插座上; 4) 要获取其他建议, 请联系代理商或有经验的无线电 / 电视技术人员。

未经遵循规则方的书面许可所进行的任何更改或修改将使用户无权操作本设备。若产品或产品特定附加组件或指定 与产品一起安装的其他配件有随附的屏蔽接口电缆,必须加以使用以确保符合 FCC 规定。 FCC ID: TX2-RTL8188EE

网络性能声明,用户注意:用户应理解,许多因素会对无线网络(以及受其影响的系统性能)造成不良影响,包括: 由其他 RF 来源造成的干扰、实体障碍物、设备之间的就离,以及相对位置。争用网络流量会更进一步导致有限和无 线接口的性能降低。

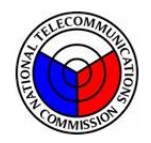

## **NTC**

## 菲律宾用户公告:

i1190WN 扫描仪的型式验收证书编号为 ESD-1612431C i1150WN 扫描仪的型式验收证书编号为 ESD-1612430C

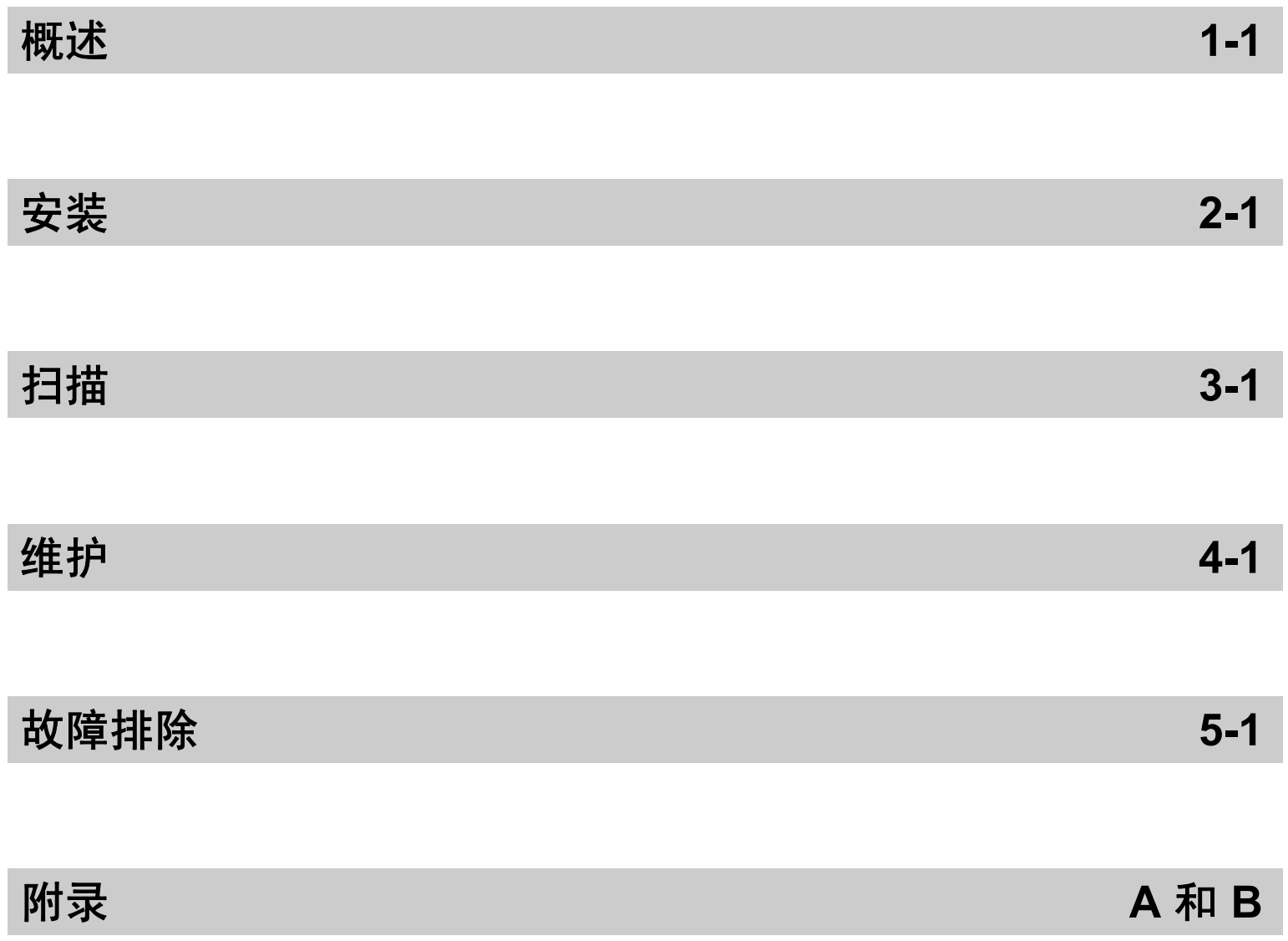

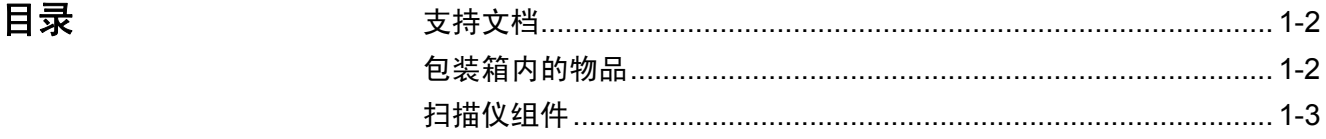

柯达 *ScanMate* i1150WN 扫描仪和柯达 i1190WN 扫描仪为紧凑型无线 / 有线网络扫描仪,是个人和桌面工作组的理想选择。

这两种型号的扫描仪支持 *ScanMate+* 移动应用程序,允许您将一套文档 直接从扫描仪扫描到您的移动设备。每个型号还包含了智能触控功能,可 以将文档发送到电子邮件、打印或各种应用程序。

这些扫描仪都采用接近触摸技术,允许您无需实际按下"开始 / 滚动"按 钮便可执行一项操作 (例如,开始扫描或滚动浏览智能触控选项)。

柯达 *ScanMate* **i1150WN** 扫描仪 — 无线 / 有线网络扫描仪, 以 200 和 300 dpi 进行黑白、彩色和灰度双面 扫描时可以每分钟扫描 30 页,使用 "突发"功能时,对于前 10 个文档, 每分钟可处理 40 页。i1150WN 扫描 仪可让您一次扫描 75 个文档, 双 LED 指示灯提供优异的影像质量。

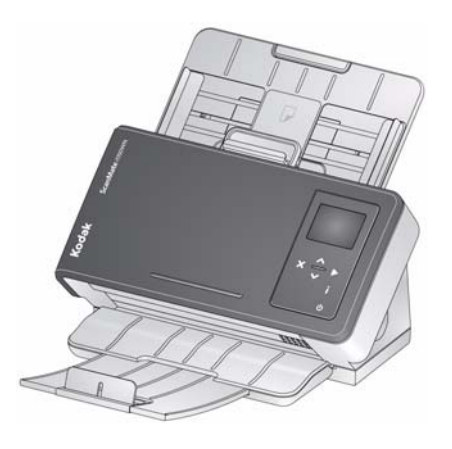

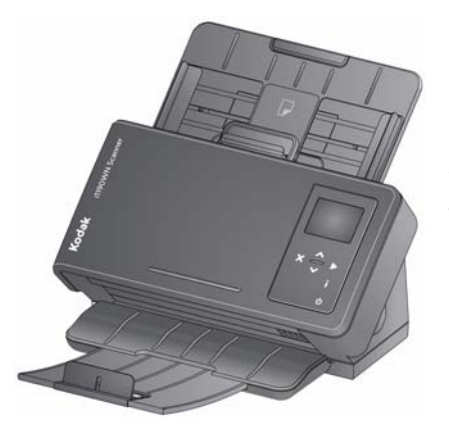

柯达 **i1190WN** 扫描仪 — 无线 / 有线 网络扫描仪,以 200 和 300 dpi 进行 黑白、彩色和灰度双面扫描时可以每 分钟扫描 40 页。 i1190WN 扫描仪可 让您一次扫描 75 个文档, 双 LED 指 示灯提供优异的影像质量。

注:本 《使用指南》提供关于柯达 *ScanMate* i1150WN 扫描仪和柯达 i1190WN 扫描仪的信息和操作程序。除非另有说明,本指南中的信 息适用于这两种型号的扫描仪。

 $\mathbf{\dot{\boldsymbol{\mathrm{y}}}}$  **技术者 大档** 除了本 《使用指南》外,也提供下列文档:

- 安装指南 提供安装扫描仪和主机软件的逐步程序。
- 扫描设置指南 TWAIN 数据源及 ISIS 驱动程序将随*柯达 ScanMate* i1150WN 扫描仪和*柯达* i1190WN 扫描仪提供。《扫描设置指南》说明 如何使用基本影像处理功能,并在安装 DVD 光盘上以 PDF 格式提供。
- 智能触控使用指南 提供如何使用智能触控功能的信息和程序。该指 南可通过智能触控应用程序内的 "帮助"菜单获取。 注:操作员控制面板上的按钮目前只能通过 USB 连接进行工作。
- 参考指南 提供清洁扫描仪的简易直观的步骤。 请将本指南放在靠近 扫描仪的地方以便随时参考。

包装箱内的物品 开始前,请打开包装箱并检查内含物:

- *柯达 ScanMate* i1150WN 扫描仪或*柯达* i1190WN 扫描仪
- USB 2.0 电缆
- 电源适配器
- AC 插头适配器
- 安装 DVD
- 英文印刷版 《参考指南》
- 印刷版 《安装指南》
- 其他信息小册子

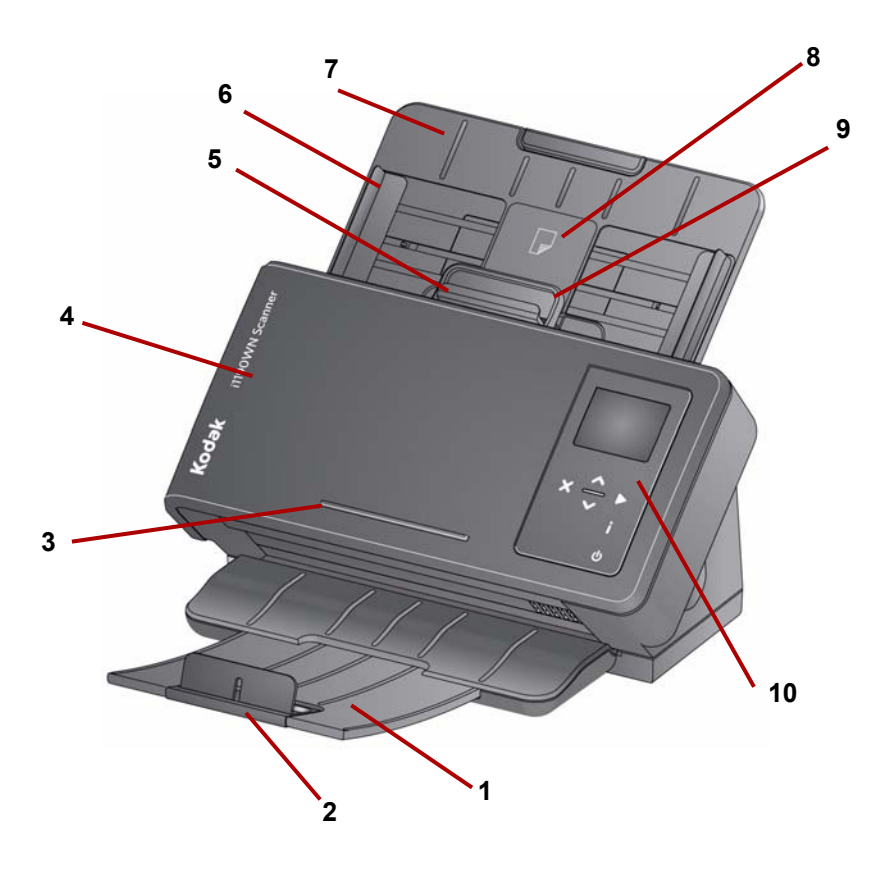

- **1** 输出托盘 收集扫描的文档。输出托盘可以拉出并延长以适应长达 35.56 厘米 (14 英寸)的文档。
- **2** 终端挡板 扫描文档时可抬起,以更好地堆叠文档。
- **3** 凸耳 用于固定小型参考文档。
- **4** 扫描仪护盖 可让您访问内部组件,如成像区和进纸与分纸滚筒。
- **5** 间隙释放杆 可以让您为需要特别处理的文档 (如严重受损的文档) 手动调整进纸滚筒和分纸滚筒之间的间隔。使用间隙释放杆时, 将间 隙释放杆拉出,以执行特殊文档进纸。完成进纸后,将间隙释放杆推 回原位。
- **6** 侧导轨 侧导轨可以移入和移出,以适合要扫描的文档的大小。
- **7** 输入托盘 输入托盘最多可容纳 75 个文档 (20 磅 /80 克 / 平方 米), 并且可以延长以适应长达 legal 尺寸 35.56 厘米 (14 英寸)的 文档。
- 8 ID-1 卡放置位置 用于扫描一张纵向放置的小卡(即, 美国驾驶执 照或其他信用卡大小的身份证)。还有一个 ID-2 卡放置位置,用于扫 描一张横向放置的大卡 (例如, 2010 年 11 月以前颁发的德国身份 证)(*正面视图中不显示该位置*)。
- 注:对于带有凸印字符的身份证,应将其凸印面朝上放置。
- **9** 扫描仪护盖释放杆 打开扫描仪存取纸张路径以进行清洁工作或清 除卡纸。

**10** 操作员控制面板和按钮 — 操作员控制面板显示信息、网络连接信息 和预定义的智能触控功能 1-9。按下 "i" 按钮时,江湖显示网络连接信 息。有关详细信息,请参阅第 2 章中标题为 "使用扫描仪上的网络 信息 / 设置图标 (i)"的小节。

以下是操作员控制面板上可能显示的一些图标。

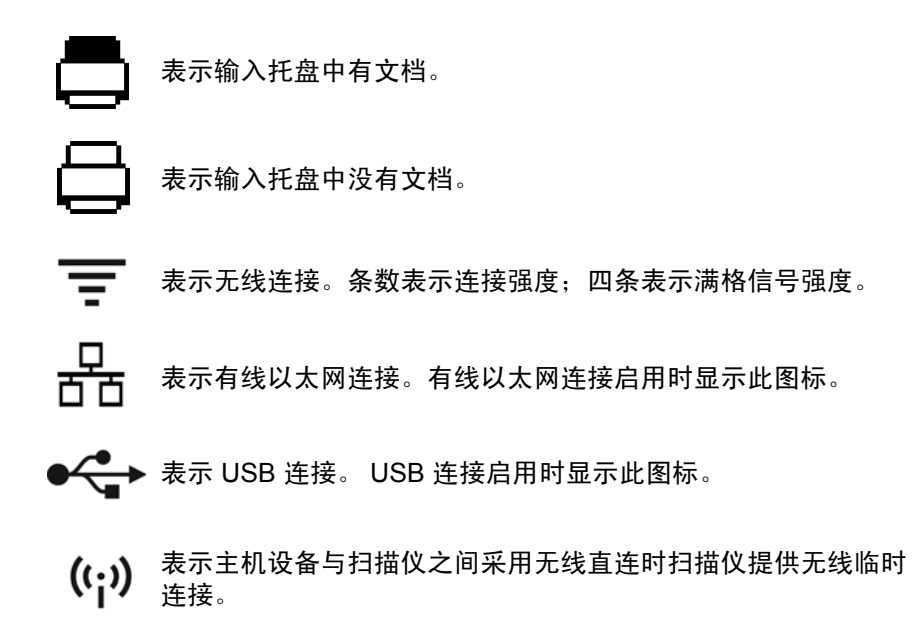

注意:

- 当某个当前的用户正在使用扫描仪时 (会话为*活动状态*),用户的名 称会显示在以下信息中, *Scanner in use by 'User Name'* ( "用户 名"正在使用扫描仪),后面还会显示 *Add paper and press Scan to begin* (添加纸张并按下扫描以开始)信息或 *Press Scan to begin* (按下"扫描"以开始)信息 (如果输入托盘中有纸) 。显示的*用户* 名定义了扫描的影像的发送目的地。
- 如果无线接入点图标有一条斜线,则表示扫描仪背面的无线开关位于 关闭位置。

以下是操作员控制面板上的按钮的说明:

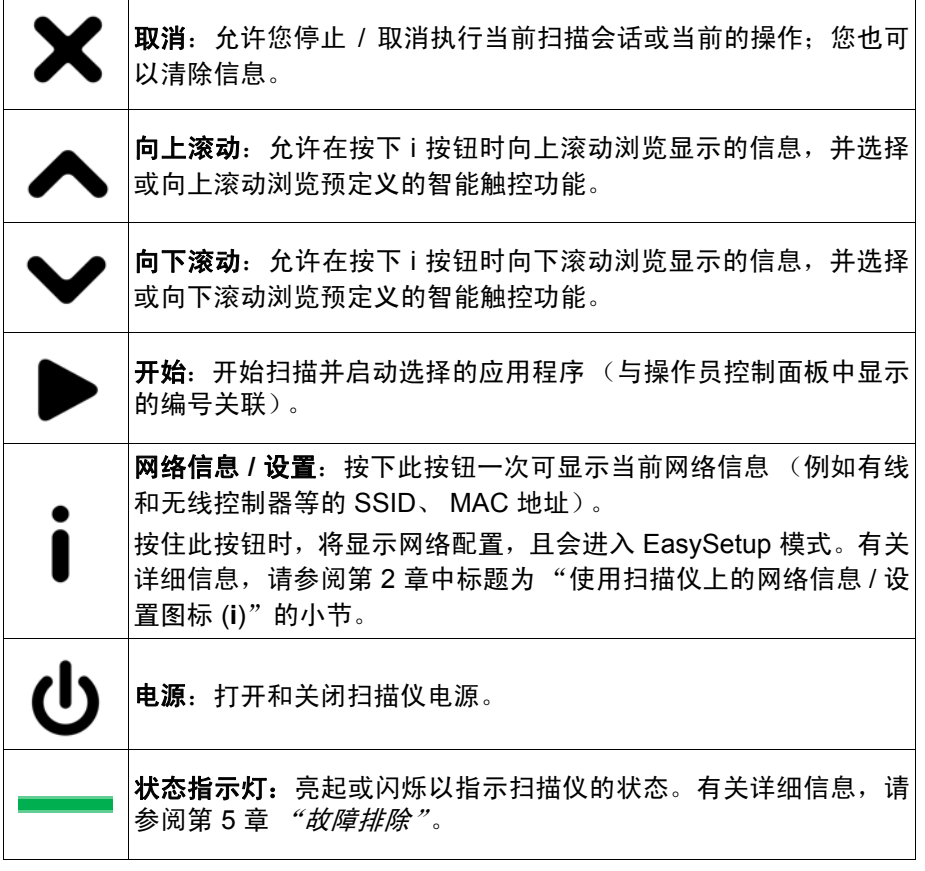

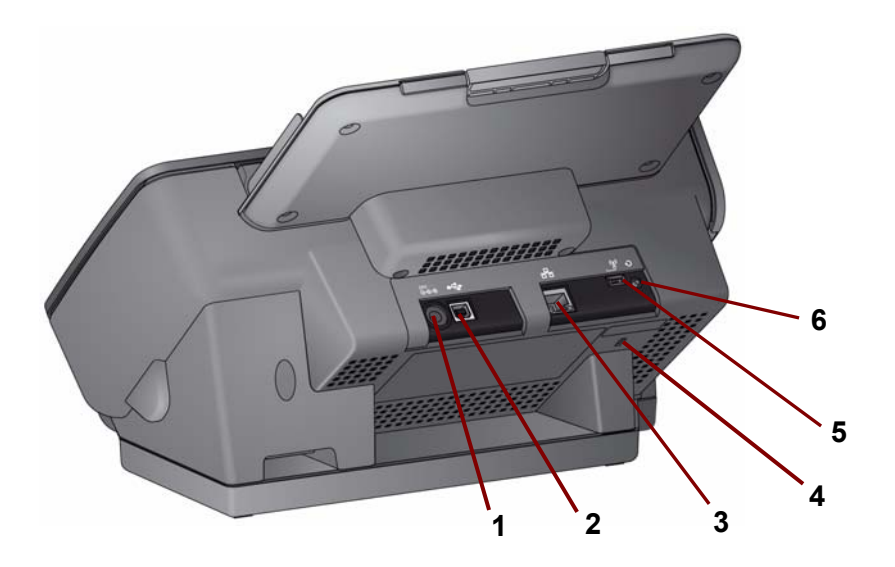

- **1** 电源插槽 将电源连接到扫描仪。
- 2  **全 → USB 端口 —** 通过 USB 电缆将扫描仪连接到 PC。
- 

 $\mathsf{\Pi}$ 

3 **囗 以太网端口** — 使用以太网电缆将扫描仪连接到网络 (Kodak<br>【 】 **凸** Alaris 不提供 )。 Alaris 不提供)。

> 安全锁插槽 — 将安全锁连接到扫描仪。您可以从办公用品 店购买标准安全锁。有关安装程序信息,请参阅安全锁随附 的说明。

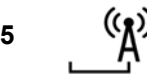

**4**

**6**

 $\begin{array}{ll} \textbf{5} & \textbf{(} & \textbf{A} \textbf{)} \\ \textbf{A} & \textbf{B} & \textbf{B} \textbf{B} \textbf{B$ 时,无线功能开启;将开关置于左侧时,无线功能关闭。

> 重置 — 将扫描仪配置重置为出场默认值。 将扫描仪配置重置为出场默认值。

- 关闭扫描仪电源。
	- 按住 "重置"按钮。
	- 继续按住扫描仪上的"重置"按钮并打开扫描仪电源, 直 至操作员控制面板上显示消息*扫描仪已重置*。

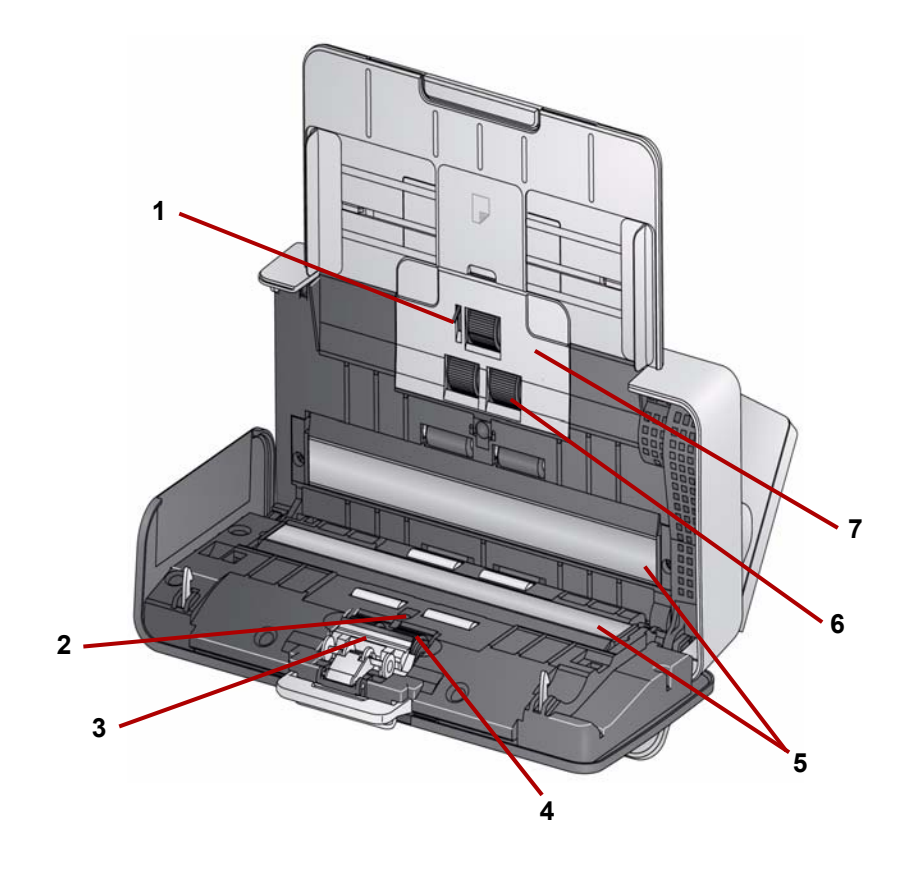

纸张存在传感器 — 检测输入托盘中是否存在文档。

- **2 UDDS** 和 **IDP** 传感器 用于检测重张进纸和文档边缘。
- 预分纸垫片 在清洁或更换分纸滚筒时,将此垫片拉出。
- 分纸滚筒提供多种文档大小、厚度和纹理的顺畅文档进纸和分纸。
- 5 成像导轨 为获取最佳影像质量,请保持成像导轨清洁。
- 进纸滚筒 提供顺畅的进纸及分开各种尺寸、厚度和纹理的文档。
- 进纸滚筒护盖 清洁或更换进纸滚筒时需要将此护盖取下。

### 设置和连接扫描仪  $2<sup>1</sup>$

目录

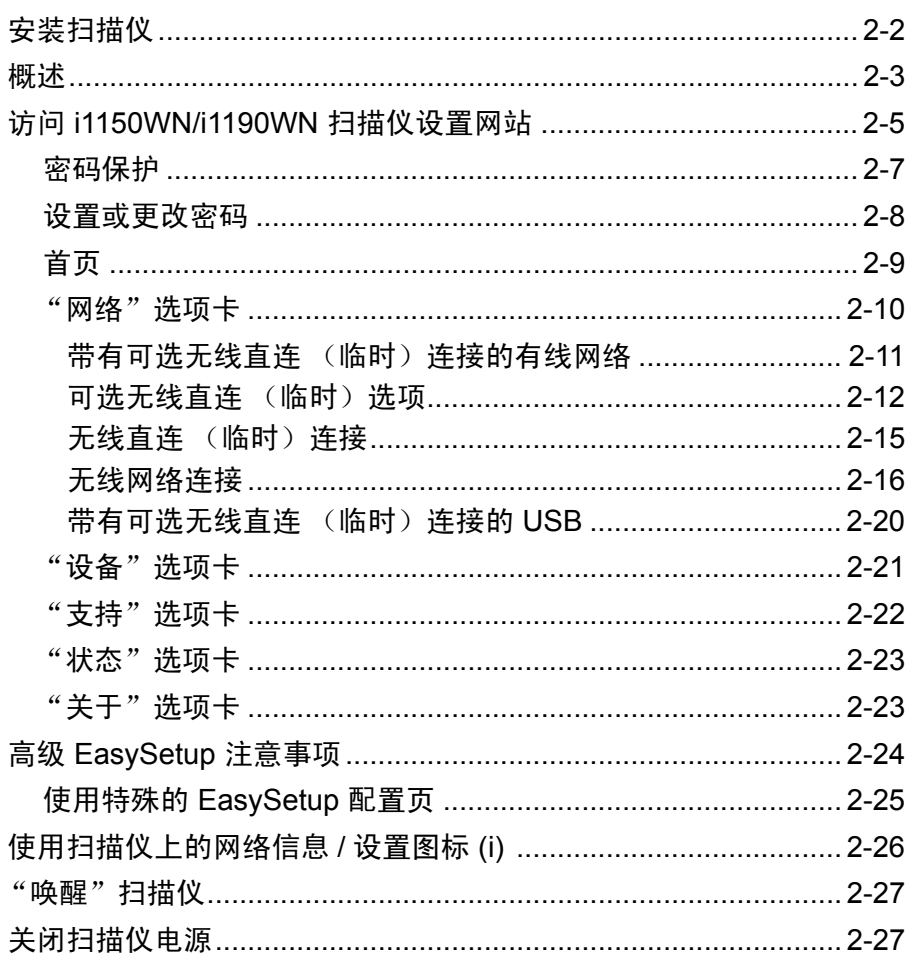

如果您不使用 DVD 光盘自动启动, 安装任何软件之前, 您必须以本地 PC 管理员身份登录。

如果您的 PC 没有 CD/DVD 驱动器, 可以从 Kodak Alaris 网站: www.kodakalaris.com/go/IM 访问驱动程序。建议您访问 Kodak Alaris 网站获取最新的驱动程序、软件和固件更新。

本章旨在提供比安装 DVD 中提供的内容更为深入的信息。因此, 如果您 需要更多信息,请参考本章各节内容,以帮助您配置网络选项。

另外, Kodak Alaris YouTube 频道上也有 YouTube 视频, 可帮助您完成 连接选择与设置:

- www.kodakalaris.com/go/i1150WNsupport
- www.kodakalaris.com/go/i1190WNsupport

安装扫描仪 扫描仪随附的快速入门安装指南提供了硬件连接操作步骤。安装 DVD 也 会引导您完成此过程。

- 1. 将 *Kodak ScanMate* i1150WN 扫描仪和 *Kodak* i1190WN 扫描仪安装 DVD 插入光盘驱动器中,开始安装柯达驱动程序软件 (Windows 操 作系统)。安装程序将自动启动。
	- 注: 如果 DVD 未自动启动, 请打开桌面上的"我的电脑"图标。双 击您的光盘驱动器图标,然后双击 **setup.exe**。
- 2. 按照显示的提示操作。
- 3. 系统将会提示您选择想要使用的通信选项。
	- 注: 如果要在无线网络上设置扫描仪或是对有线网络进行更改, 您需 要访问 i1150WN/i1190WN 扫描仪设置网站。

默认扫描仪设置适用于无线直连(临时)和绝大多数有线网络。

4. 当软件驱动程序安装完成时,开启扫描仪。

注意:

- 除了扫描仪驱动程序之外,还会安装*设置和连接扫描仪*向导。每次要 更改扫描仪的连接选项时, 您都必须运行此向导。例如, 如果扫描仪配 置为使用 USB 连接进行扫描,而您想将它更改为有线网络连接,则请 运行向导,并按照提示更改连接选项。
- 如果扫描仪将由多个用户共享,则需要将*柯达*软件驱动程序安装在每 一部计算机上。当多个用户共享扫描仪时,扫描仪的操作员控制面板 将显示当前正在使用扫描仪且将接收扫描影像的用户的名称。

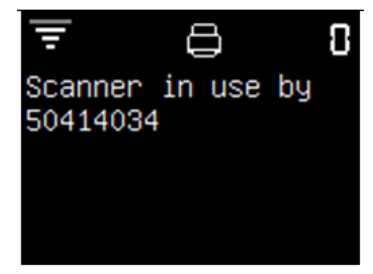

概述 i1150WN 和 i1190WN 扫描仪提供 i1150WN/i1190WN 扫描仪设置网站, 可用于更新固件,设置扫描仪的连接模式。扫描仪的内嵌网站也可用来 查看状态、固件版本和配置信息。

您可以从该扫描仪内嵌网站使用以下任一种方式来配置扫描仪的连接模式:

- 带有可选无线直连 (临时)的有线网络。请参阅本章后面标题为"带 有无线直连 (临时)连接的有线网络"的一节。
- 无线网络。请参阅本章后面标题为"无线网络连接"的一节。
- 带有可选无线直连 (临时)的 USB。如果要使用 USB 连接与扫描仪 进行通信,请参阅本章后面标题为"带有可选无线直连(临时)的 USB"一节。

第一次访问该网站时,最简单的方法是使用扫描仪内置的预配置无线直 连 (临时)来连接 i1150WN/i1190WN 扫描仪设置网站。这种方法使您 能够重新配置无线扫描仪,以加入您公司的无线基础架构网络。建议您 通过 "支持"选项卡设置此网站的管理员密码。有关设置密码的操作步 骤,请参阅本章稍后标题为"设置或更改密码"的小节。

扫描仪还提供了 EasySetup 选项, 可用于创建一个已加密、可打印的 PDF 文件,用来对您的配置信息进行编码。

注:除了连接扫描仪和使用扫描仪内嵌的网页创建配置外,还可以通过 您选择的浏览器访问以下网址提供的相同页面: www.kodakalaris.com/go/EasySetup 。

这个 PDF 文件会产生一份 2D 条形码影像文档。只要在扫描仪上以 EasySetup 模式扫描这份文档,系统便会使用编码的配置信息自动设置 扫描仪。

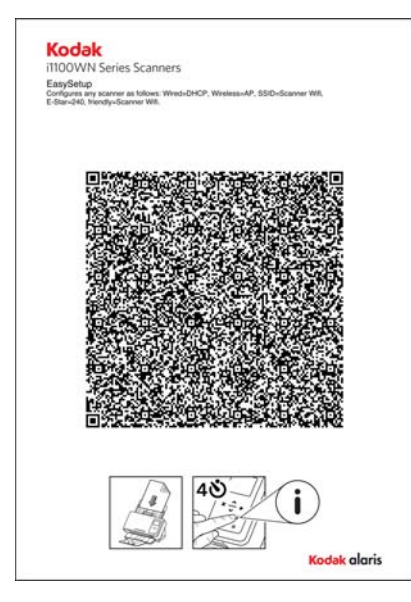

EasySetup 技术当前正在申请专利, 许多最终用户使用 EasySetup 选项 可以配置他们的扫描仪。如有必要,可以使用 EasySetup 配置页在具有 相同设置的扫描仪之间快速复制配置,或是在发生配置信息丢失的极少 数情况下,作为恢复扫描仪信息的方法。使用这种方法的优点是只有一 个人需要使用网站进行网络配置,接着便可使用 EasySetup 配置页轻松 地将这些设置与其他扫描仪共享。

完成设置配置之后, EasySetup 选项便可:

- 对扫描仪进行所有配置设置,
- 应用管理员密码, 以及
- 禁用避免使用其他任何 EasySetup 页面的 EasySetup 选项。

只需扫描一次即可完成所有操作!

使用 EasySetup 选项的操作步骤在本章后面的"带有可选无线直连(临 时)的有线网络"和"无线网络连接"两节中介绍。

配置选项可以是基本的或更高级的选项。

- **•** 默认配置 扫描仪已预配置为启用有线网络和无线直连 (临时)。您 可以使用以太网电缆将扫描仪连接到公司网络。您可以使用无线直连 (临时)在扫描仪的内嵌网页上配置 i1150WN/i1190WN 扫描仪, 也可 以直接扫描到 PC 主机或移动设备上
- 注: 您也可以使用扫描仪背面的"无线"开关禁用无线功能。将开关置 于右侧时,无线功能开启;将开关置于左侧时,无线功能关闭。这会 让有线网络或 USB 端口处于活动状态。此设置仅供在公司不允许使 用无线设备的情况下使用。
- 基本配置 在环境较简单的小型企业中,一般办公室员工可能非常熟 悉其网络,能够使用内嵌网页成功配置扫描仪,也能直接在扫描仪上 设置无线安全性选项。有关更多信息,请参阅本章后面标题为 "带有 无线直连 (临时)连接的有线网络"的一节。
	- 注:在可以使用 DHCP 的大多数情况下,有线网络应该不需要进行任 何配置。
- 高级配置 在较复杂的网络环境中,可以由负责维护且了解此环境的 人员(管理员)来设置网络配置。该人员通常位于远离扫描以的位置。 在这种情况下,EasySetup 选项允许管理员代表最终用户创建 EasySetup 配置页,以用于远程扫描仪。可以在以下网址提供的网页上进行此配 置,也可以直接在扫描仪上配置。您可以创建 EasySetup PDF 文件并 通过电子邮件发送给最终用户,而该用户只需要打印文档、设置扫描 仪进入 EasySetup 模式 (通过扫描仪访问),并扫描文档。

## 访问 **i1150WN/ i1190WN** 扫描仪设置 网站

您可通过两种方法导航至该网站:

• 方法 1 — 使用以太网电缆(*此电缆并非由 Kodak Alaris 提供*)将扫描 仪连到您的网络。如果使用此选项,请将以太网电缆连接到位于扫描 仪背面的以太网端口,然后将以太网电缆的另一端插到任何在用的网 络端口中。

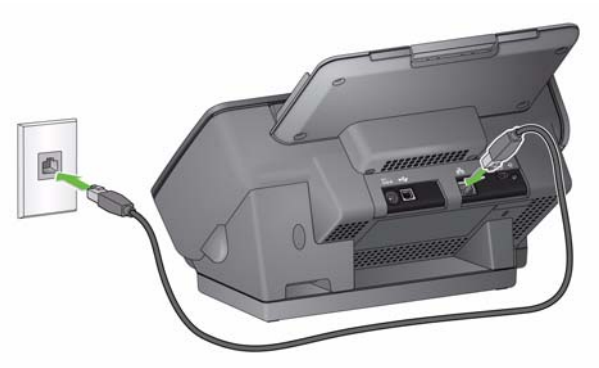

• 方法 2 — 使用带有无线接口的 PC 通过扫描仪的无线直连 (临时)连 接以无线方式将 PC 连接到扫描仪上 (例如 SSID = i1190wn - "8 位 序列号"或 i1150wn - "8 位序列号")。在这种模式下,扫描仪会提 供 DHCP 服务器,再由该 DHCP 服务器提供即将与扫描仪连接的任何 PC 的地址。扫描仪会将自己的 IP 地址设置为 10.0.0.1。

无论扫描仪在网络上的配置如何,扫描仪的无线、有线名称或 IP 地址都 是必填项。要查找此信息,请执行下列操作:

- 1. 确认扫描仪已打开电源。
- 2. 按下扫描仪的操作员控制面板上的 i 按钮, 直到显示"信息"屏幕。 使用向下箭头导航至 *SSID* 和 无线 */* 有线地址信息。您需要在下面的 步骤 3 和 4 中使用该信息。

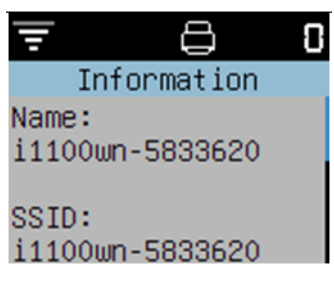

注: 有关使用操作员控制面板上的 "i"按钮的信息和操作步骤, 请参 阅本章稍后标题为"使用扫描仪上的网络信息 / 设置图标 (i)"的 章节。

3. 从您的 PC 中, 将您当前网络的名称改成与扫描仪上的 SSID 相同 (即 i1150WN-58333620)。

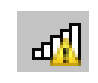

此时,系统托盘中的 PC 网络连接图标将会显示信号格和惊叹 号, 这表示您的 PC 并未连接互联网, 但是您仍然可以访问扫描 仪的内嵌网页。

4. 在电脑的 Web 浏览器中输入:

http://###.###.###.###, 其中 ###.###.###.### 是扫描仪的操作员控 制面板上显示的无线地址 / 有线地址。此时会显示以下网页。

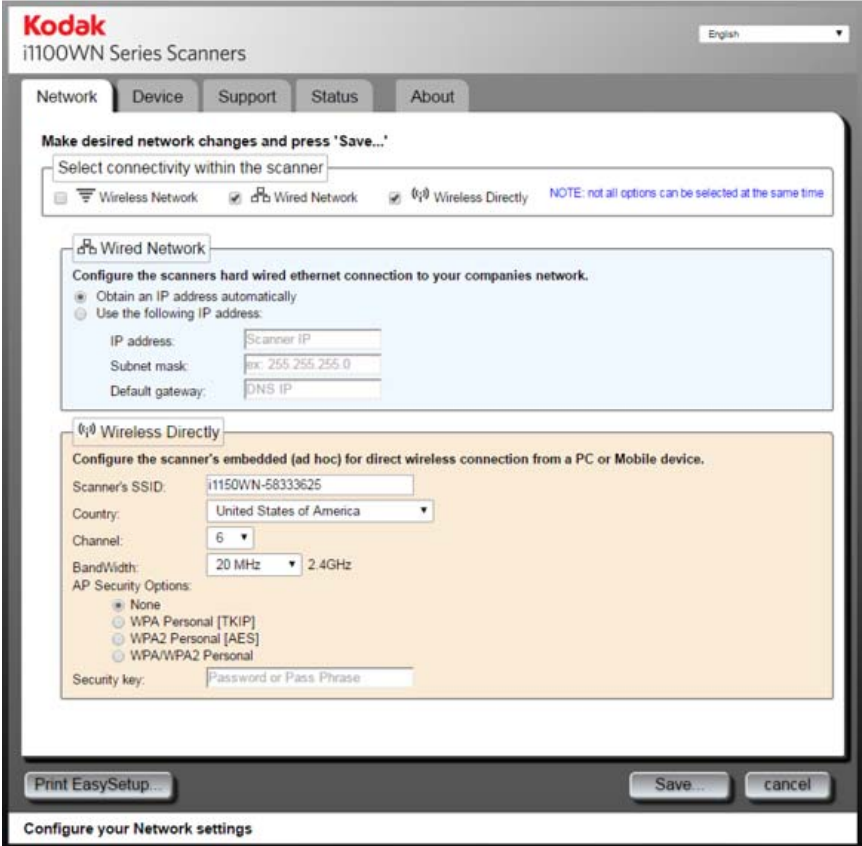

注: 可以选择使用 https://###.###.###.### 访问扫描仪。

密码保护 当您访问网站时, 如果已设置密码, 将会显示可选的密码保护对话框。 默 认情况下不会有密码。

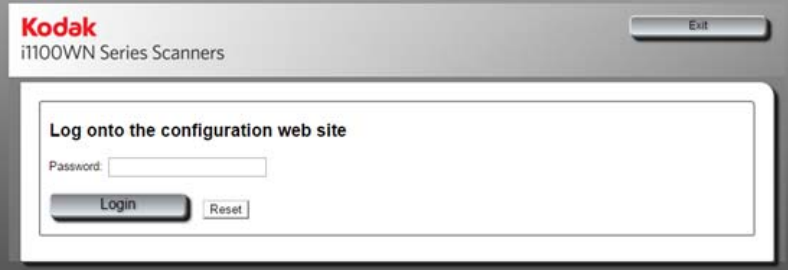

提供此功能的目的是为了限制访问网络选项,以防被未经授权浏览或更 改。 网站的密码可以直接从扫描仪的内嵌网页上管理 (请参阅下一节 "设 置或更改密码"), 也可以使用 EasySetup 选项来管理 (请参阅本章后 面的 "使用特殊的 EasySetup 配置页"一节)。

即便密码设置或输入不正确,主页仍然会显示;但是只能访问"支持"、 "状态"和"关于"选项卡,而且不会显示**更新扫描仪固件**和**更改管理** 员密码按钮。

如果未设置任何密码或是输入正确的密码,所有选项卡 ("网络"、"设 备"、"支持"、"状态"和"关于")以及更新扫描仪固件和更改管理 员密码按钮都将可以使用。建议您在进行任何配置时设置密码,以保护 您的网络设置,避免被更改。

注意:

- 如果您已设置密码,用户必须知道密码才能访问"网络"和"设备" 选项卡。
- 登录是以会话为基础的,而且只要浏览器保持开启,登录即有效。
- 如要重设密码,您可以在按住扫描仪背面的"重置"按钮时,重新启 动扫描仪。
- 如果知道密码且不希望对扫描仪进行密码保护,可单击"支持"选项 卡上的**更改管理员密码**按钮来访问 "更改管理员密码"对话框。输入 旧密码并将*管理员密码*和*确认密码*字段保留空白,然后单击应用密码 变更。

设置或更改密码 当您登录时, "支持"选项卡中会提供一个创建密码所需的选项。

1. 在"支持"选项卡上单击更改管理员密码,显示"更改管理员密码" 对话框。

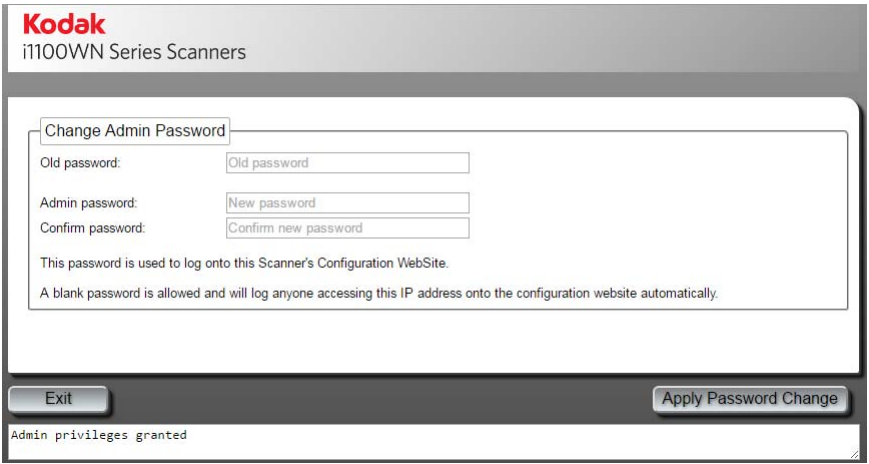

- 2. 在*旧密码*字段中输入先前的密码。如果没有先前的密码, 此字段将为 空白。
- 3. 在*管理员密码*字段中输入新密码。
- 4. 在*确认密码*字段中再次输入新密码。
- 5. 单击应用密码更改。设置密码之后,只会显示"支持"、"状态"和 "关于"选项卡,而且不会对不知道密码的任何人显示**更新扫描仪固** 件和更改管理员密码按钮。
- 注:请单击退出,离开此对话框,不应用任何变更。

使用 EasySetup 配置页的密码选项使您能够创建 EasySetup 配置页,供 您用来设置只有授权人员可以更改配置的限制。本章稍后标题为 "使用 特殊的 EasySetup 配置页"的小节中, 将提供此选项的说明。

## 主页 "大声"(主页 中包含五个选项卡,第一个是" 网络 "选项卡。

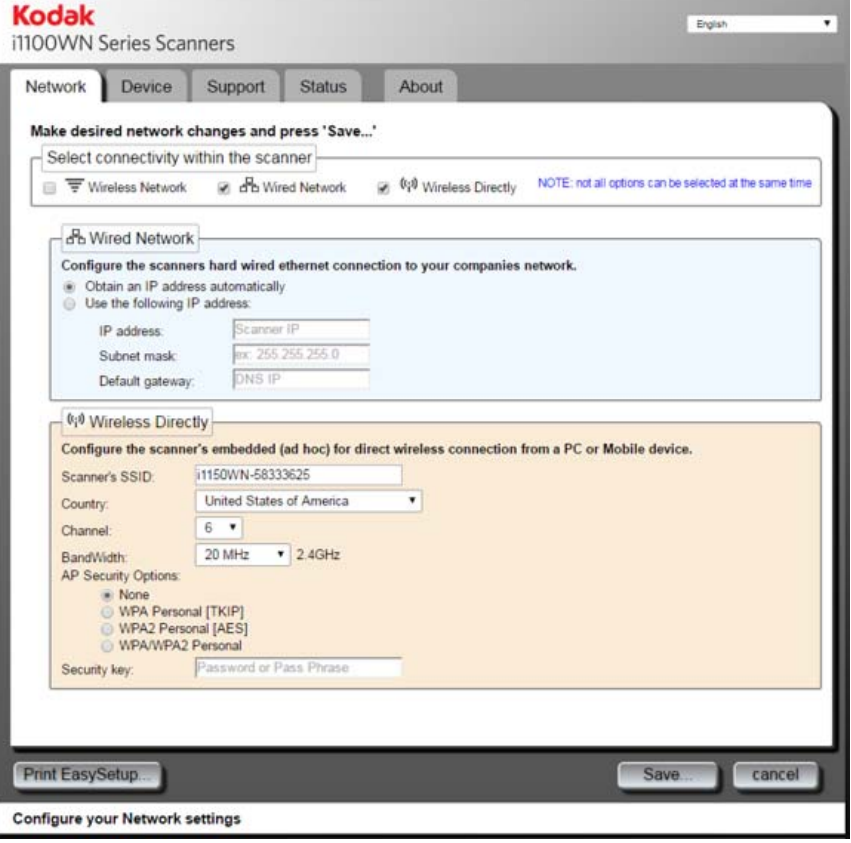

注意:

- 如果您的扫描仪受密码保护,只会显示"支持"、"状态"和"关于" 选项卡,而且不会显示更新扫描仪固件和更改管理员密码按钮。
- 如果您的扫描仪受密码保护且您已登录,您将可以访问所有选项卡以 及更新扫描仪固件和更改管理员密码按钮。

网络选项卡 — 用于设置无线或有线连接。

设备选项卡 — 用于设置扫描仪睡眠模式并启用 EasySetup 选项。

支持洗项卡 — 用干查看"服务"和"支持"基本信息。此外,您还可 以更新扫描仪固件和更改管理员密码。

状态选项卡 — 提供您当前扫描仪配置的摘要,包括开关位置和电缆插入 情况。

关于选项卡 — 提供产品信息、版本和版权信息。

更新扫描仪固件 — 若选择此选项,系统将会提示您浏览到新扫描仪固件 的位置并开始更新固件。有关更新版软件和固件的信息,请访问 www.kodakalaris.com/go/IM。已登录扫描仪网站的任何人都可以使用这 个选项。在扫描仪上更新固件时,可能需要几分钟的时间才能完成;请 耐心等待。更新完成后,必须重新启动扫描仪,新的更新才会生效。如 果扫描仪受密码保护,则不会显示此选项。

更改管理员密码 — 允许您创建密码,以防止其他人更改您的网络配置。 有关详细信息,请参阅上一节,标题为 "设置或更改密码" 。如果扫描 仪受密码保护,则不会显示此选项。

状态栏 — 此区域会显示错误信息,以及会在当前选项卡上执行的功能。

"网络"选项卡<br>**"网络"选项卡** "网络"选项卡允许您设置无线或有线连接。

当您设置扫描仪时,连接模式出厂默认值会设置为带有可选无线直连 (临时)的有线网络。

有线网络接口已配置 DHCP 组 (即 "自动获取 IP 地址")。无线直连 (临时)被配置为无互联网连接能力的 DHCP 服务器 (20 MHz、通道 6 且 无安全性)。

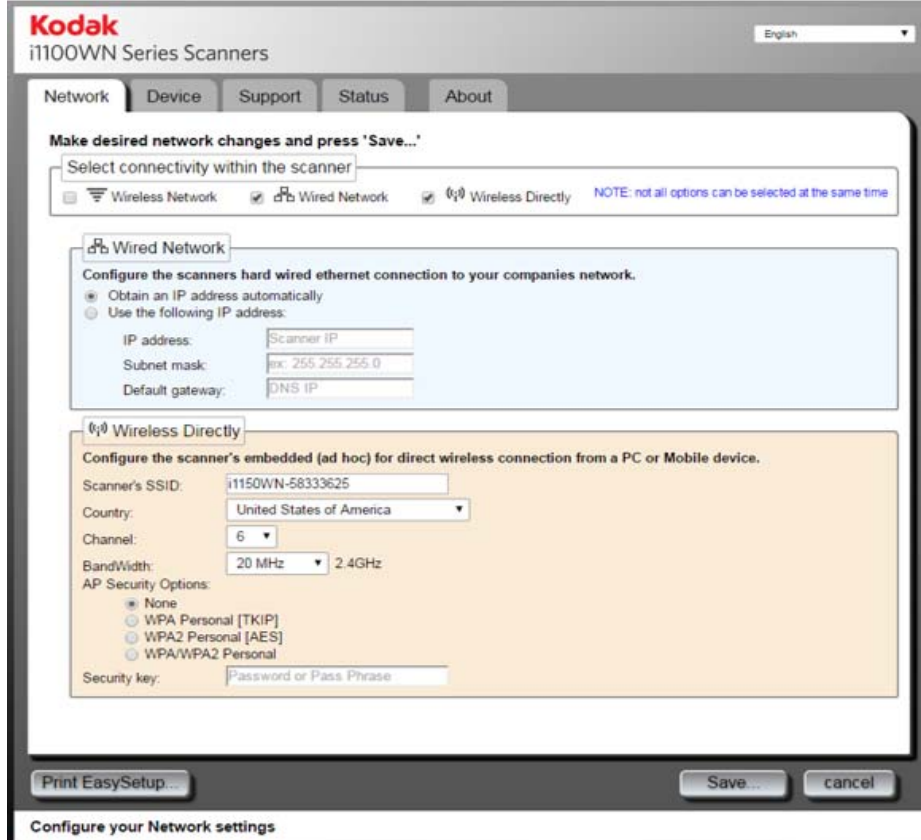

接的有线网络

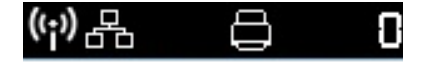

*带有可选无线直连 (临时)连* 请在 "网络"选项卡上的字段中输入适当的信息,以配置有线网络和可 选的无线直连 (临时)。

默认网络设置为:

有线 = 开启; DHCP = 启用 无线 = 开启; DHCP = 启用; 模式 = 无线直连; SSID = 扫描仪型号 **-** 扫描仪序列号 (例如 **i1150WN-12345678**)

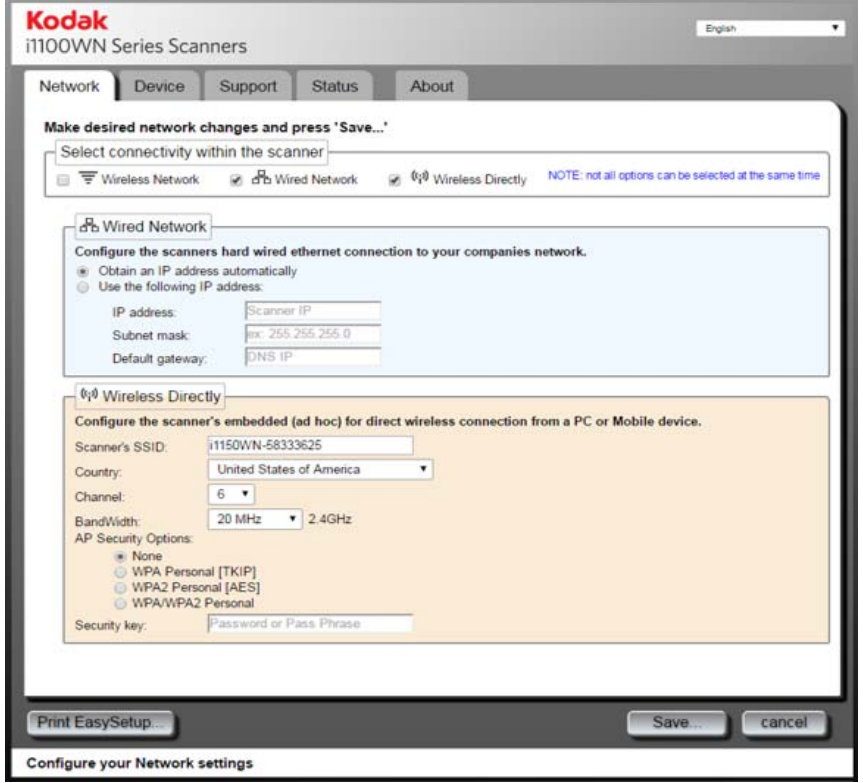

配置有线网络时, "无线直连(临时)"连接模式始终要可用, 但以下两 种情况除外:在 "网络"选项卡上取消选中 "无线直连 (临时)"连接 模式,或是扫描仪背面的"无线"开关位于"关闭"位置。在上述任一 情况下,扫描仪的两种 "无线"配置都会禁用。

## 有线网络选项

- 自动获取 **IP** 地址 如果选择此选项,扫描仪将使用 DHCP 来获取 IP 地址以连接到网络。
- 使用下列 **IP** 地址
	- **IP** 地址:输入您的网络管理员提供的 IP 地址。
	- 子网掩码:输入您的网络管理员提供的子网掩码。
	- 默认网关:输入您系统管理员提供的网关的 IP 地址。

可选无线直连 (临时)选项 扫描仪的 **SSID** — 建议您保留 SSID 默认设置。如果需要更改,请联系 您的网络管理员,了解适当的命名惯例。 WLAN 上的所有无线设备必须 使用相同的 SSID, 以便相互通信。在此字段中最多可输入 32 个字符。

国家 — 选择扫描仪所在位置的国家 / 地区。

通道 — 选择所需的通道。

带宽 — 选择所需的带宽。

接入点安全性选项 — 使用无线连接时,可以使用下列选项将发送者和接 收者之间的数据加密。

- 无
- WPA 个人 [TKIP]
- WPA2 个人 [AES]
- WPA/WPA2 个人

安全密钥 — 输入要与所选安全选项一起使用的安全密钥。密钥长度必须 在 8 至 63 个字符之间, 可以使用包含特殊字符的短语。

注:如果您想进一步了解无线安全标准,请在互联网上进行搜索,寻找 "无线安全标准"。

保存 — 选择此选项后,将会显示要应用于扫描仪的所有设置。这就是对 扫描仪配置的所有更改及对"网络"和"设备"选项卡的所有设置。

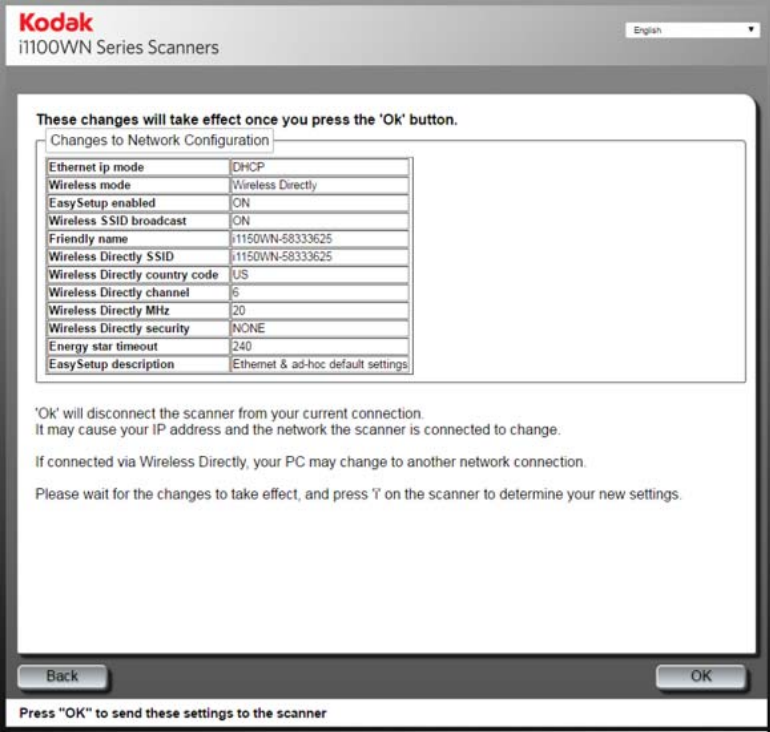

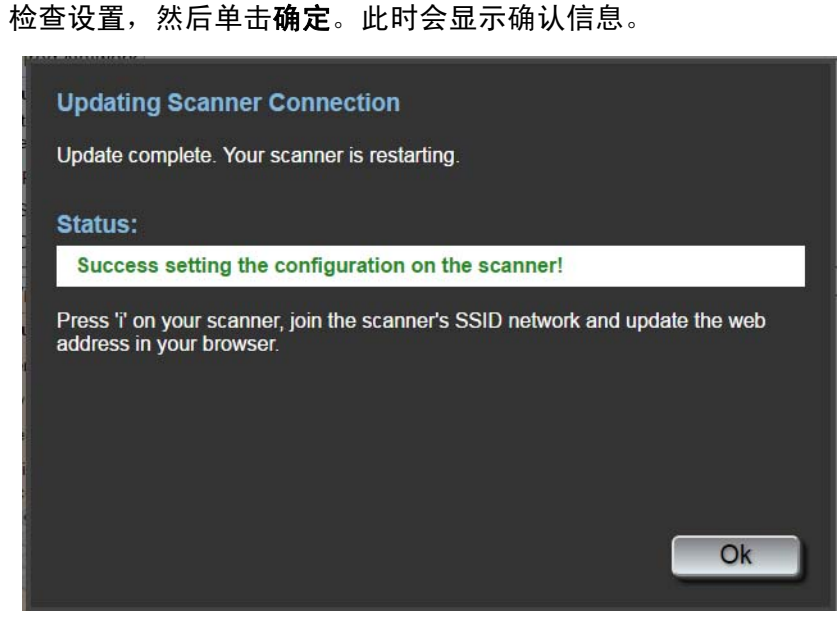

应用新的网络配置时,扫描仪将会重新启动,而且您所连接的无线网络 可能已更改。如果已更改,则必须重新连接该网络,才能再次访问网页。 如果您要配置多台扫描仪,请继续执行可选:*EasySetup* 步骤,以配置 所有扫描仪;然后关闭浏览器。扫描仪已准备就绪可以使用。

打印 **EasySetup** — 选择此选项后,将会显示要应用于 EasySetup 加密 条形码页面的所有设置。请选择产成 **EasySetup PDF** 以生成 PDF 文 件。根据您的浏览器,系统将会显示该 PDF,或是提示您保存它。如果 显示该 PDF, 您可以打印页面或将它保存为 EasySetup 配置页。

注: 各种浏览器提供的访问打印或保存方法是不同的。在页面上单击右 键也可以提供打印或保存此 PDF 文件的选项。使用此内嵌网站时, 不会在电脑中保存任何信息。

此页面包含您在 "网络"和 "设备"选项卡上输入的所有设置。有关详 细信息,请参阅本章稍后标题为 "高级 EasySetup 注意事项"的章节。

## 可选:**EasySetup**

1. 单击打印 **EasySetup**。此时将会显示 EasySetup 配置页。

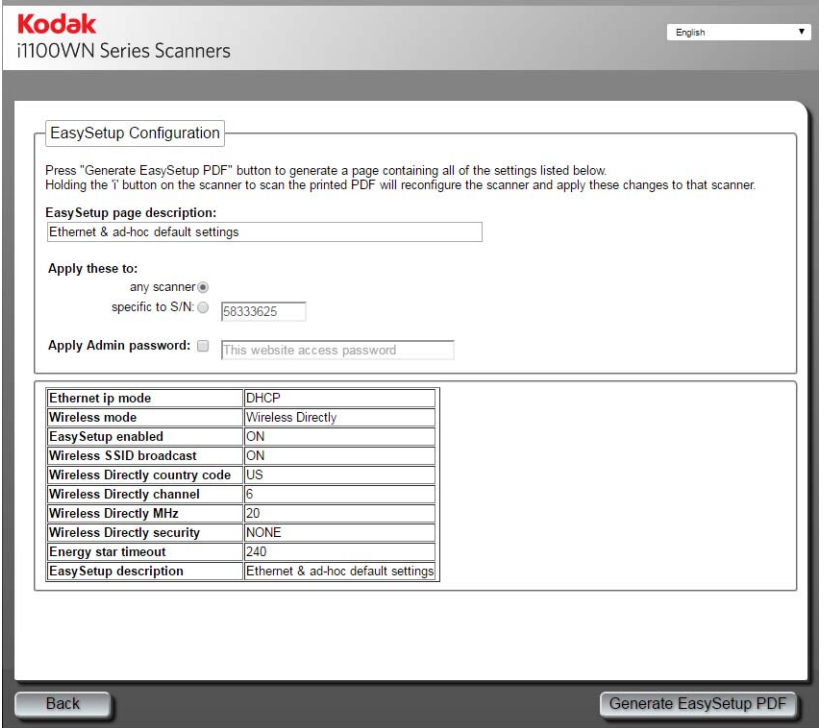

Create an EasySetup page for configuring Kodak Alaris scanners

- 2. 在 *EasySetup* 页描述字段中输入描述。
- 3. 选择您要应用这些设置的方式:应用到任何扫描仪还是特定的扫描 仪。如果选择特定 **S/N**,则您必须输入这些设置的保存目的地的扫描 仪序号。
- 4. 如果您要应用密码,请选中**应用管理员密码**框,然后输入密码。
- 注:有关此页面上各项设置的说明,请参阅本章稍后标题为 "使用特殊 的 EasySetup 配置页"的小节。
- 5. 选择生成 **EasySetup PDF**。
- 6. 在页面上单击右键,然后选择打印,打印 EasySetup 配置页。
- 7. 将 EasySetup 配置页放入扫描仪的输入拖盘, 接着在操作员控制面 板上按住 **i** 按钮 4 秒。操作员控制面板上将会显示 *EasySetup* 正在 **使用**的消息。
- 8. 按下扫描仪上的扫描按钮。扫描仪将会使用 EasySetup 配置页中的 设置进行配置。
- 注:如果需要,您可以将此文档发送给远程扫描仪用户。每台扫描仪用 户都需要扫描 EasySetup 配置页。每台扫描仪将会使用 EasySetup 配置页中的设置进行配置。

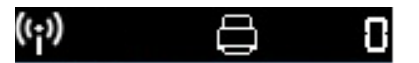

*无线直连 (临时) 连接* 如果您要使用无线直连 (临时) 来设置扫描仪,请确保您的设备 (例如 手机、平板电脑、PC 等) 已连接到扫描仪的无线直连(临时)连接。例 如,如果您的 PC 通过无线网络连接公司基础架构网络,您需要将 PC 临 时连接扫描仪提供的无线直连 (临时) ,才能重新配置扫描仪与公司基 础架构 (无线网络)的无线连接。

> 默认情况下,访问"网络"选项卡时,"有线网络"和"无线直连 (临 时)"模式选项是已选中的状态。单击 **Wireless Directly** 将关闭(或开 启)扫描仪的内嵌无线网络。该操作还将关闭所有无效的选择,例如无 线网络选择。

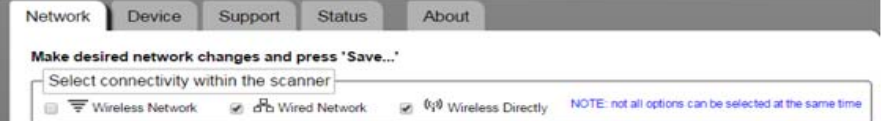

注:网络连接的选择区域可以防止出现无效设置。单击任何所希望的设 置将禁用任何无效的设置。

默认的无线网络设置为:

无线 = 开启;模式 = 独立接入点;

SSID = 扫描仪型号 **-** 扫描仪序号 (例如 **i1150WN-12345678**); 安全性 = 无。

使用无线直连可以配置扫描仪创建的网络。通常需要对扫描仪网络应用 安全和安全预共享密钥。

注: 在此模式下, 易记名称设置为 SSID。 TWAIN 驱动程序和移动应用 程序会使用易记名称显示扫描仪的名称。

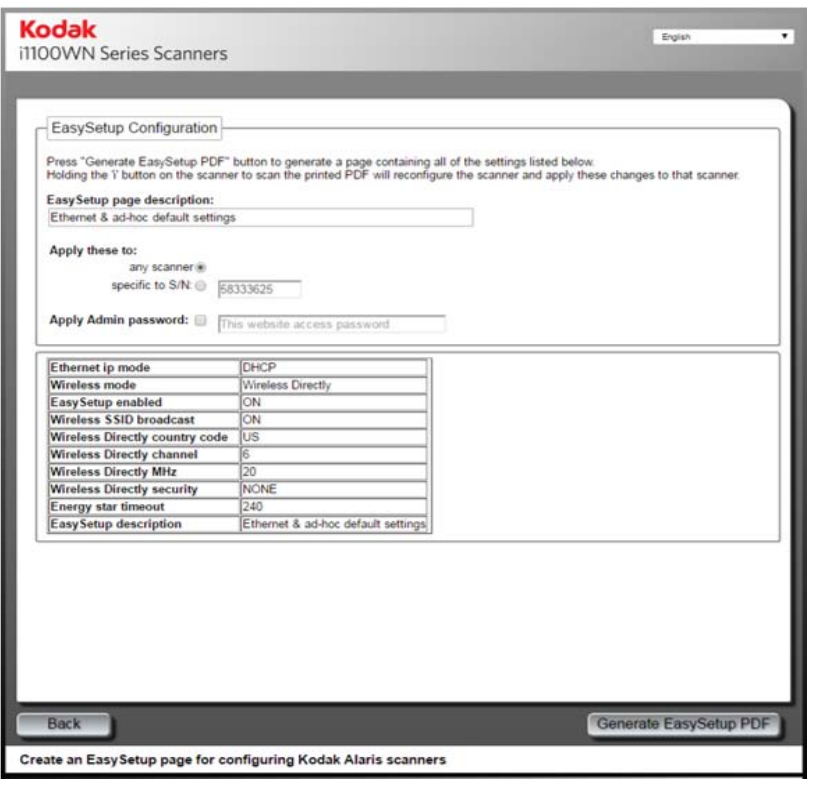

无线直连(临时)选项: 有关这些选项的说明, 请参阅上一节"可选的 无线直连 (临时)"。

## 无线网络连接

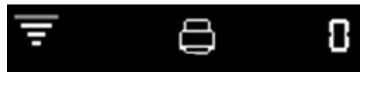

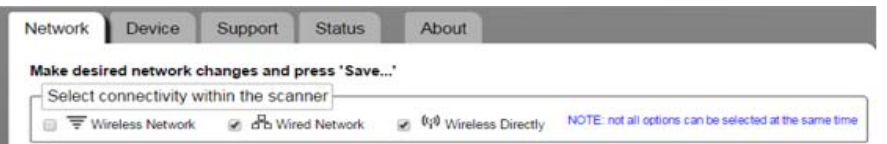

注: 单击无线网络关闭冲突的有线网络和 Wireless Directly 选择。然后 配置您的无线网络设置。通常,您需要选择自己公司共用的网络 SSID、安全选择和安全预共享密钥。

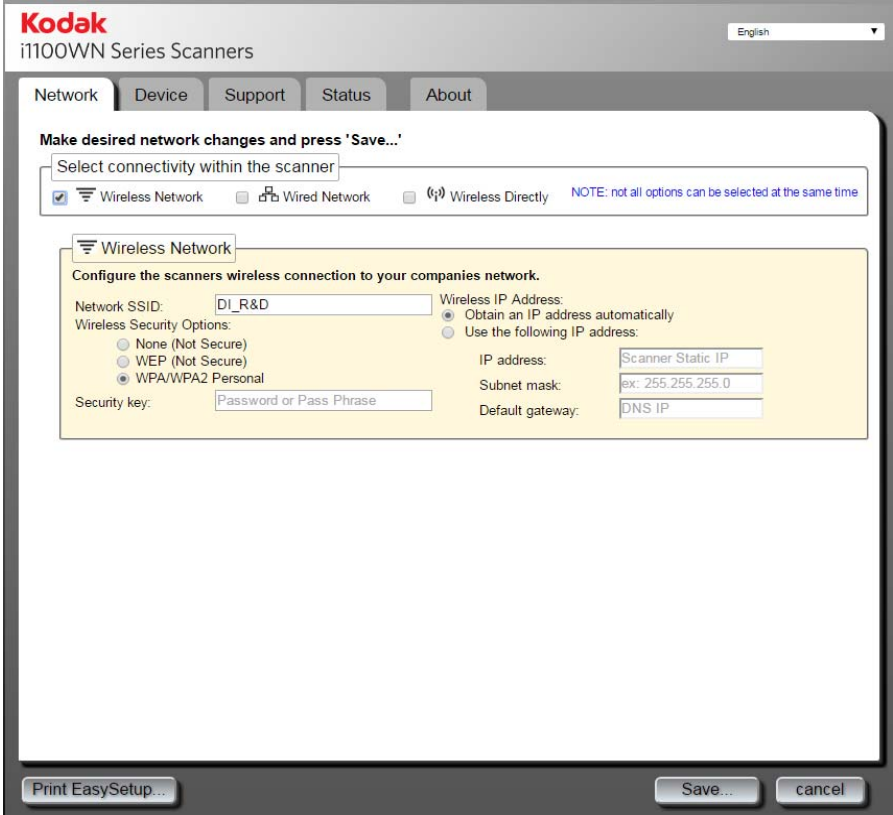

## 无线网络

• 网络 **SSID** — 请联系您的网络管理员,了解适当的命名惯例。 WLAN 上的所有无线设备必须使用相同的 SSID,以便相互通信。在此字段中 最多可输入 32 个字符。 默认的 SSID 适用于无线直连(临时); 如要 使用无线网络模式,您需要将 SSID 更改为与路由器的 SSID 一致。 SSID 需区分大小写。

• 无线安全性选项 — 使用无线连接时,可以使用下列选项将发送者和接 收者之间的数据加密。

注:请联系您的网络管理员了解安全性设置。

- **-** 无 (不安全)
- **WEP** (不安全)
- **WPA/WPA2** 个人
- 无线 **IP** 地址
	- **-** 自动取得 **IP** 地址若选择此选项,扫描仪将使用 DHCP 取得 IP 地址以连接网络。
	- **-** 使用下列 **IP** 地址:
		- **IP** 地址:输入您的网络管理员提供的 IP 地址。
		- 子网掩码:输入您的网络管理员提供的子网掩码。
		- •默认网关:输入您系统管理员提供的网关的 IP 地址。
- 注:如果您想进一步了解无线安全标准,请在互联网上进行搜索,寻找 "无线安全标准"。

安全密钥 — 输入您要连接的无线网络的安全密钥。

确定 — 选择此选项后,将会显示要应用于扫描仪的所有设置。

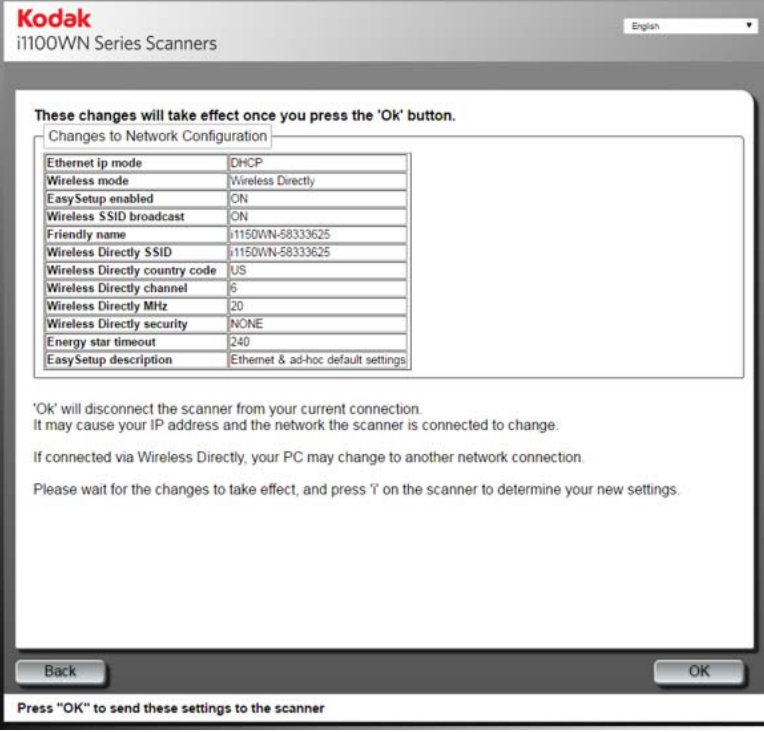

检查设置,然后单击确定。当活动完成显示"完成"状态时,将显示确 认消息,并出现确定按钮。

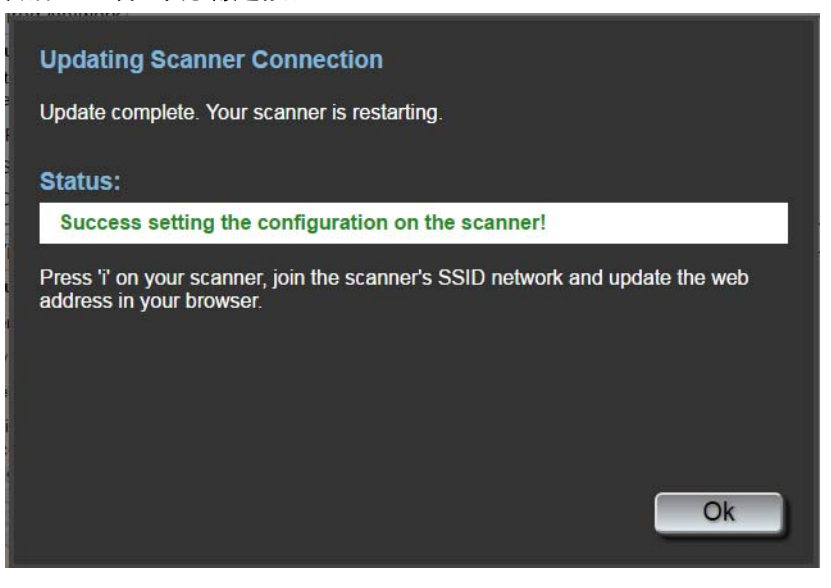

应用新的网络配置时,扫描仪将会重新启动,而且您所连接的无线网络 可能已更改。如果已更改,则必须重新连接该网络,才能再次访问网页。 如果您要配置多台扫描仪,请继续执行可选:*EasySetup* 步骤,以配置 所有扫描仪;然后关闭浏览器。扫描仪已准备就绪可以使用。

打印 **EasySetup** — 选择此选项后,将会显示要应用于 EasySetup 加密 条形码页面的所有设置。请选择产成 **EasySetup PDF** 以生成 PDF 文 件。根据您的浏览器,系统将会显示该 PDF,或是提示您保存它。如果 显示该 PDF, 您可以打印页面或将它保存为 EasySetup 配置页。 此页面 包含您在"网络"和"设备"选项卡上输入的所有设置。有关详细信息, 请参阅本章稍后标题为 "高级 EasySetup 注意事项"的章节。

## 可选:**EasySetup**

1. 单击打印 **EasySetup**。此时将会显示 EasySetup 配置页。

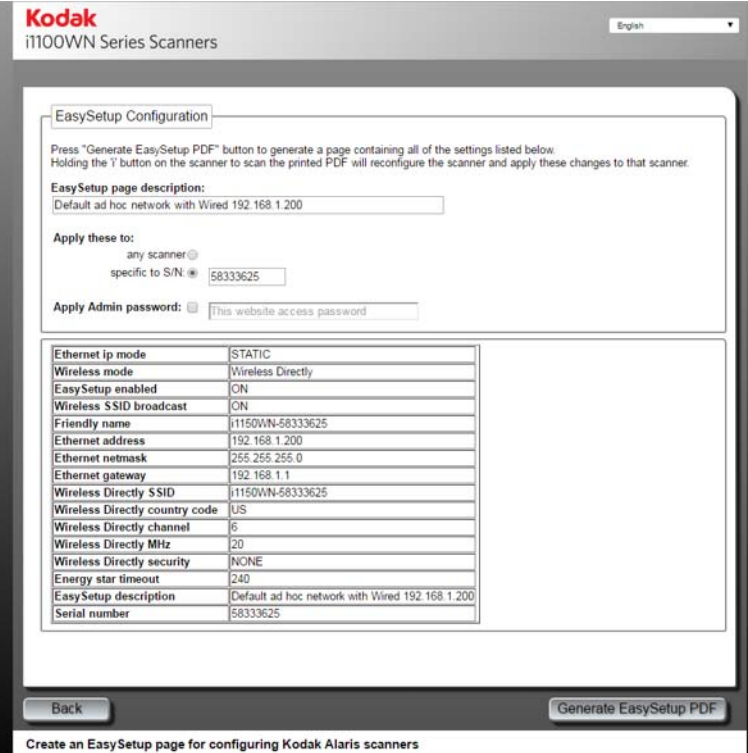

- 2. 在 *EasySetup* 页描述字段中输入描述。
- 3. 选择您要应用这些设置的方式: 应用到任何扫描仪还是特定的扫描 仪。如果选择特定 **S/N**,则您必须输入这些设置的保存目的地的扫描 仪序号。
- 4. 如果您要应用密码,请选中**应用管理员密码**框,然后输入密码。

注意:

- 根据选择的是任何扫描仪还是特定 **S/N**,可能显示警告或错误消息,此 时要先处理问题后才能生成 EasySetup 页面。
- 有关此页面上各项设置的说明,请参阅本章稍后标题为 "使用特殊的 EasySetup 配置页"的小节。
- 5. 选择生成 **EasySetup PDF**。
- 6. 打印 EasySetup 配置页。
- 7. 将 EasySetup 配置页放入扫描仪的输入拖盘, 接着在操作员控制面 板上按住 **i** 按钮 4 秒。操作员控制面板上将会显示 *EasySetup* 正在 *使用*的信息。
- 8. 按下扫描仪操作员控制面板上的扫描按钮。扫描仪将会使用 EasySetup 配置页中的设置进行配置。
- 注:如果需要,您可以将此文档发送给远程扫描仪用户。每台扫描仪用 户都需要扫描 EasySetup 配置页。每台扫描仪将会使用 EasySetup 配置页中的设置进行配置。

带有可选无线直连 (临时) 连接的 *USB*

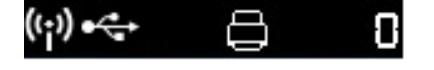

网站上没有必要的 USB 选项。如果您要将扫描仪设置为不带可选无线直 连(临时)的 USB 设备,请从"网络"选项卡取消选中 **Wireless Directly**。

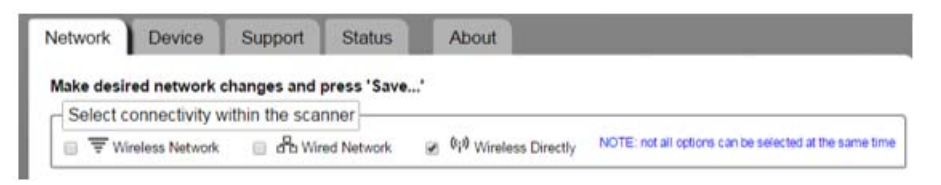

注: 如果您取消选中**无线直连 (临时)** , 则必须选择**有线网络**, 否则在 没有还原出厂默认值的情况下,您将无法连接网站。

配置 USB 连接选项时,"无线直连 (临时)"连接模式始终要可用,但 以下两种状况除外: 在"网络"选项卡上取消选中"无线直连(临时)" 连接模式,或是扫描仪背面的"无线"开关位于"关闭"位置。

## 硬件 **USB** 连接

如果您尚未接上电源适配器,请先接上再继续进行 USB 连接(请参见 下图)。

• 将 USB 电缆的一端接到扫描仪背面,再将 USB 电缆的另一端接到 PC 上适当的 USB 端口。您的扫描仪将会自动开机,并准备就绪可开 始使用。

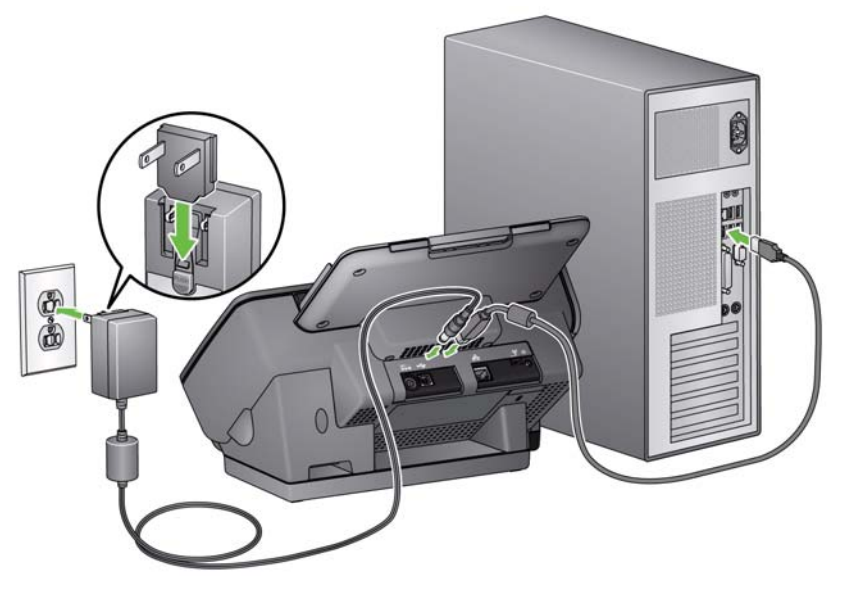

注: 请勿同时将以太网电缆和 USB 电缆插入扫描仪背面; 在这种配置 下,扫描仪将无法工作。

## "**设备"选项**卡"选项卡提供下列选项。

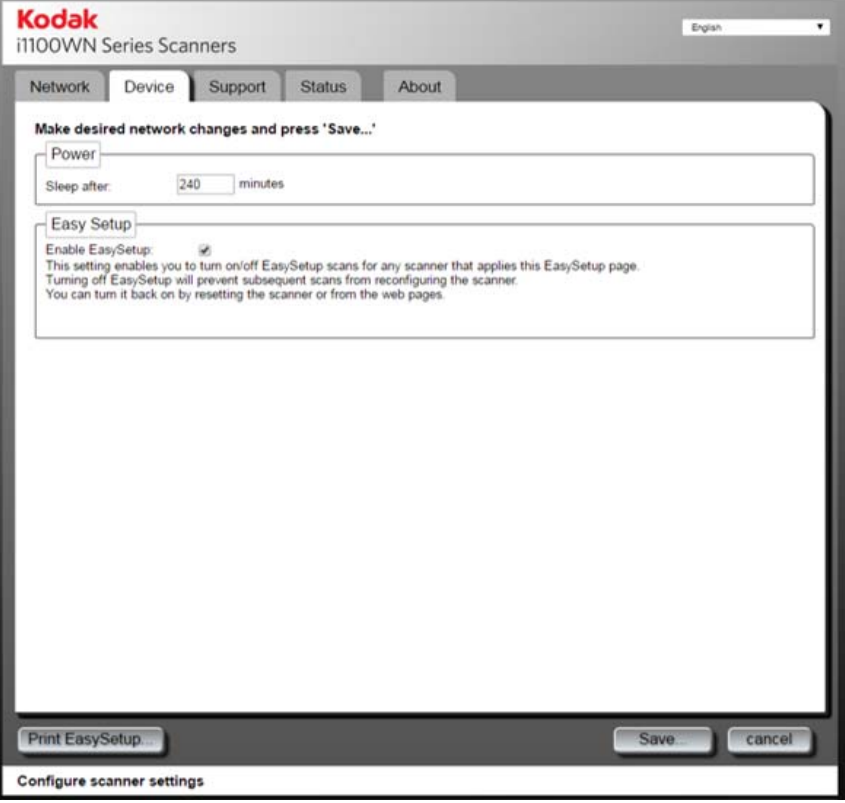

- 电源
	- 睡眠启动时间: 允许您设置扫描仪在进入睡眠模式前, 必须处于非 活动状态的时间(分钟)。扫描仪进入睡眠模式前分配的时间上限 是 240 分钟。默认值为 15 分钟。
- **EasySetup**
	- 启用 EasySetup 单击此选项即可在扫描仪上启用/禁用 EasySetup 模式。如果取消选中此选项, 则扫描 EasySetup 配置页之后, 您 将无法在扫描仪上进入 EasySetup 模式。建议您取消选中此选 项,以避免意外更改配置选项。

您可以访问网站并选中启用 **EasySetup** 框,然后将设置应用到扫 描仪,以便启用此选项。您也可以通过将扫描仪重设为出厂默认值 的方式,启用此选项。

"**支持"选项卡** "支持"选项卡提供服务和支持的基本信息。在此选项卡中还可以更新扫 描仪固件和更改管理员密码。有关详细信息,请参阅本章前面的 "设置 或更改密码"一节。

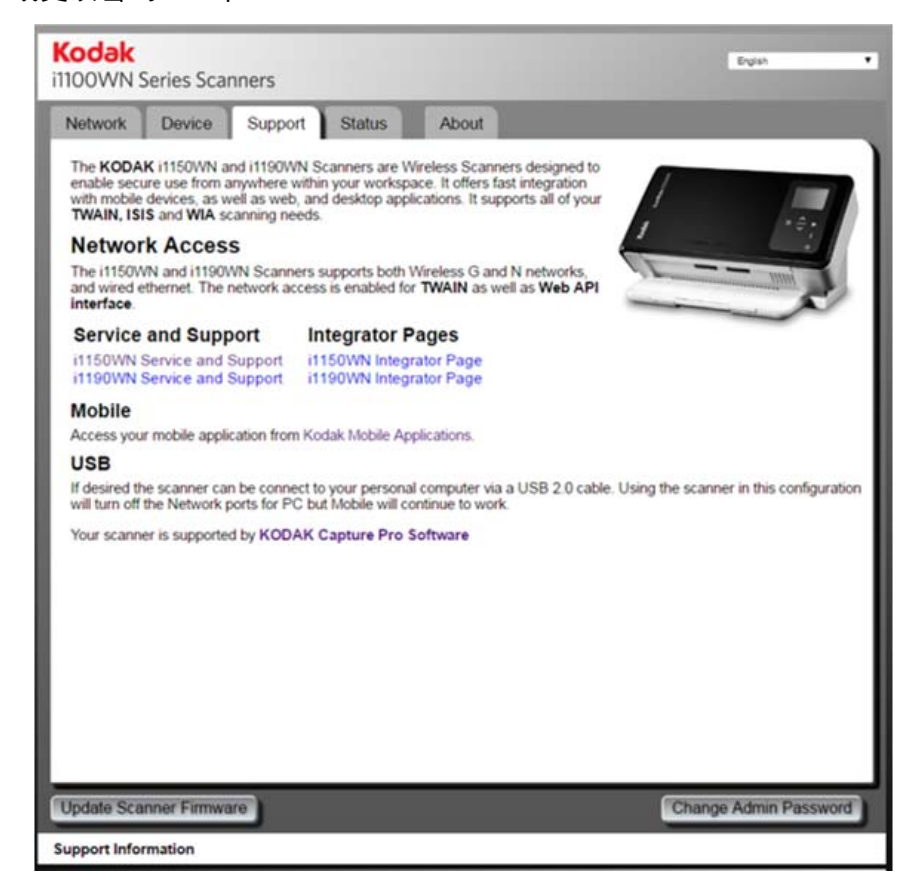

"状态"选项卡 " "状态"选项卡会显示当前的配置设置。这个选项卡是动态页面,每次单 击 "状态"选项卡时,它都会更新为扫描仪当前出活动状态的设置。任 何更改 (例如 IP 地址或网络设置)都会显示在这个页面上。

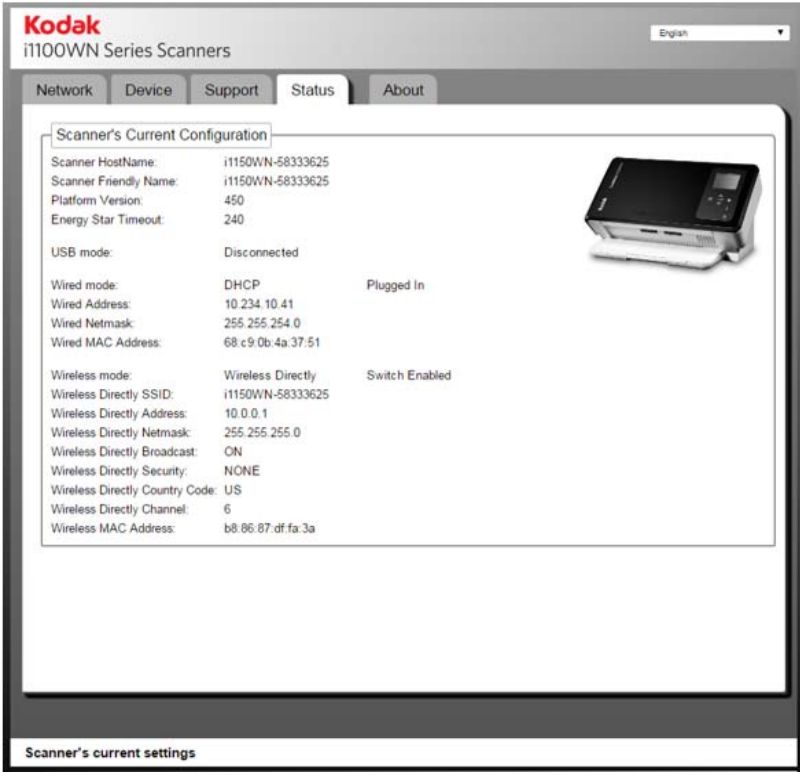

## "关于"选项卡 "关于"选项卡提供著作权、版本和其他常规信息。

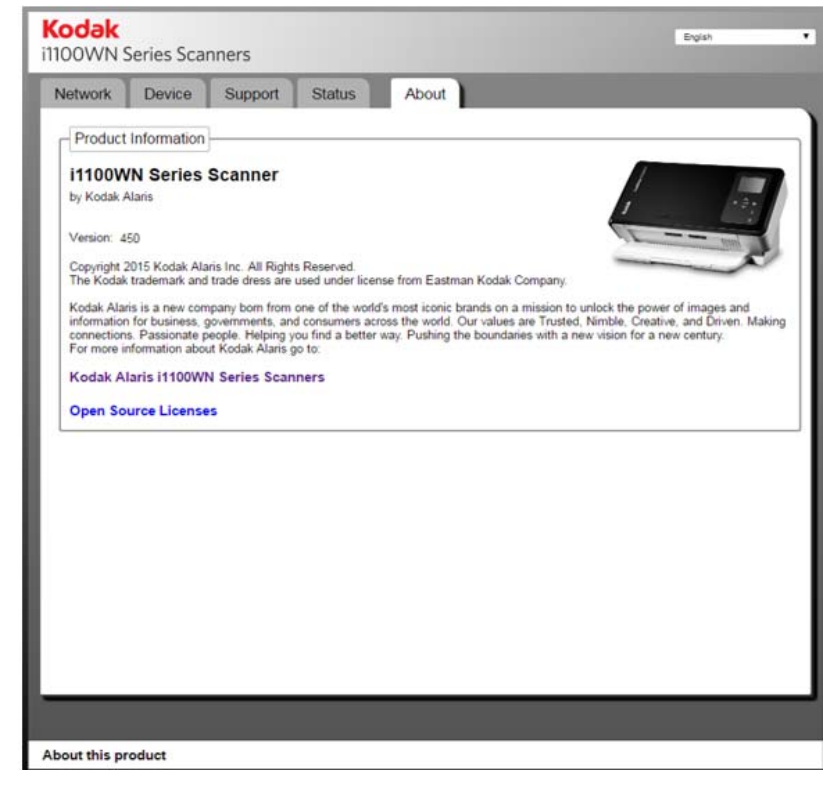

高级 **EasySetup** 注意 事项

如要创建 EasySetup 配置页, 可以在"网络"选项卡上选择打印 **EasySetup** 页。EasySetup 配置页会显示当前的设置,而这些设置将会 以加密的 2D 条形码影像加以编码。这些信息将以表格形式显示在对话 框底部;左栏是字段名称,而右栏则是这些字段当前的值。

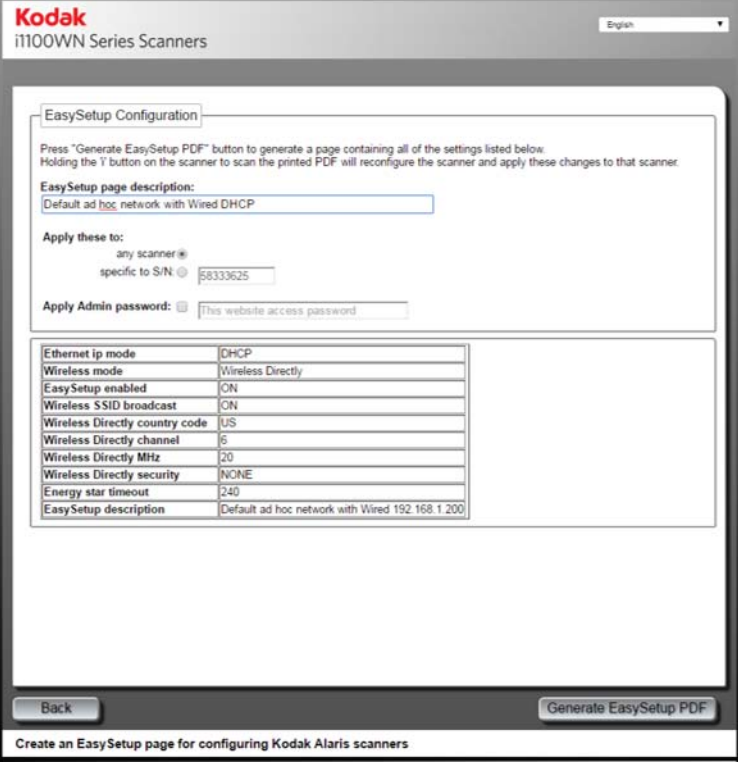

用来创建 EasySetup 配置页的配置设置,不一定要与应用到访问网站的 扫描仪的配置设置相同。例如,当不同位置的用户需要的配置与创建 EasySetup 配置页的人员不同时, 则可能需要有不同的设置。

负责创建 EasySetup 配置页的人员可能是 IT 人员或是位于远端的用 户,而后者可能并不知道要如何在公司网络上设置扫描仪的 IT 人员会使 用 i1150WN/i1190WN 扫描仪设置网站来为远程用户创建 EasySetup 配 置页。在完成设置的配置之后,请打印或保存 EasySetup 配置页,以便 将配置页交给或通过电子邮件寄给远程用户。

## 重要:

- 如果您只想将这些设置应用到其他扫描仪,而不是应用到您的扫描 仪,请勿在 "网络"选项卡上单击保存。
- 如果您想将这些设置应用于您的扫描仪以及其他扫描仪, 请在"网络" 选项卡上单击保存。

使用特殊的 **EasySetup**  配置页

您可以在 EasySetup 配置页上使用下列选项。

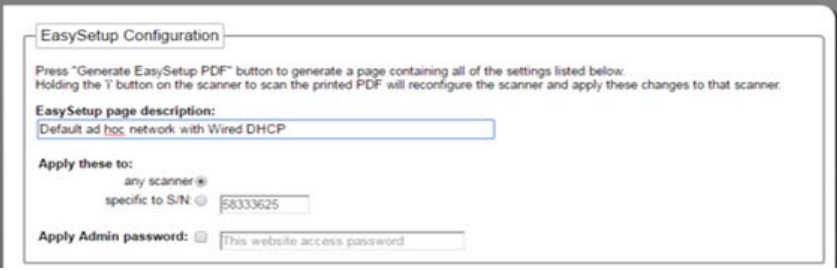

**EasySetup** 页描述 — 此字段中的描述将会打印在 EasySetup 页顶部。 这项描述应该是一则信息,用来通知用户您要他们执行的操作。例如, 如 果您创建 EasySetup 配置页来还原出厂默认值, 则此字段的描述应该是 类似*还原出厂默认值*的内容。

将这些应用到:任何扫描仪 — 若选中此选项, EasySetup 配置将会应用 到扫描仪,而且不会先检查该服务器的序号。如果要使用单一主要配置 将配置复制到几台扫描仪,这项功能非常有用。当您需要配置扫描仪使 其可以使用无线网络工作时,可以多次重复此操作。

注: 静态地址或接入点 SSID 不能使用**应用这些到: 任何扫描仪**选项来应 用,但是当它们被应用到特定 S/N 时允许使用该选项。通过该选项 可以配置每台扫描仪的特定信息。

应用这些到:特定 **S/N** — 在此字段中输入您要应用这些 EasySetup 配置 设置的特定扫描仪的序号。当您要指定如接入点 SSID 或静态 IP 等参数 时,这项功能非常重要,因为如果指定重复的参数,扫描仪将无法如预 期运作,也不会复制到几台扫描仪上。在这个字段中输入的序号必须与 使用此 EasySetup 配置页的扫描仪的无线接入点 *SSID* 字段中显示的序 号一致。

注: 静态地址或接入点 SSID 不能使用应用这些到: 任何扫描仪选项来 应用。

应用管理员密码 — 若选择此选项,在此字段中输入的密码将作为管理员 密码被应用到扫描仪。此选项的作用与使用 "支持"选项卡上的**更改管** 理员密码 选 项 创 建 密 码 相 同。在 扫 描 仪 的 操 作 员 控 制 面 板 上 以 EasySetup 模式扫描 EasySetup 页时,将会应用此密码。指定密码可以 保护配置,让最终用户无法做出更改。

## 使用扫描仪上的网络信

## 息 **/** 设置图标 **(i)**

"网络信息 / 设置 (i)"图标有两个功能:

- 按一下,网络设置即会显示,包含但不限于:
	- 扫描仪名称
	- SSID
	- 无线地址:*111.222.3.4.* 或无
	- 固化程序版本
	- 无线子网掩码
	- 无线 MAC 地址:*01.02:03:04:05:06*
	- 有线 MAC 地址:*01.02:03:04:05:06*

注:您可通过扫描仪操作员控制面板上的上下箭头浏览各信息页面。

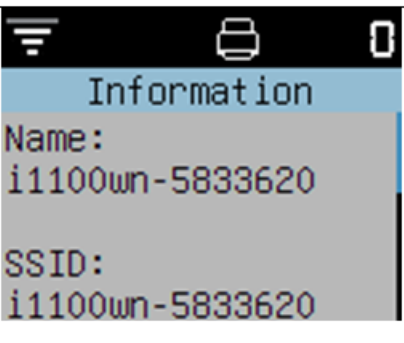

- **EasySetup** 模式:按住 i 按钮约 4 秒后,扫描仪将会进入 EasySetup 模式。进入 EasySetup 模式后,请执行以下步骤:
- 1. 将 EasySetup 配置页正面朝下插入输入托盘。
- 2. 扫描文档。

扫描仪将读取条形码,并按照预定的配置设置设置扫描仪。

"唤醒"扫描仪 如果扫描仪未通电,请触摸扫描仪上的任一按钮 (即,向上、向下、开 始或电源)。

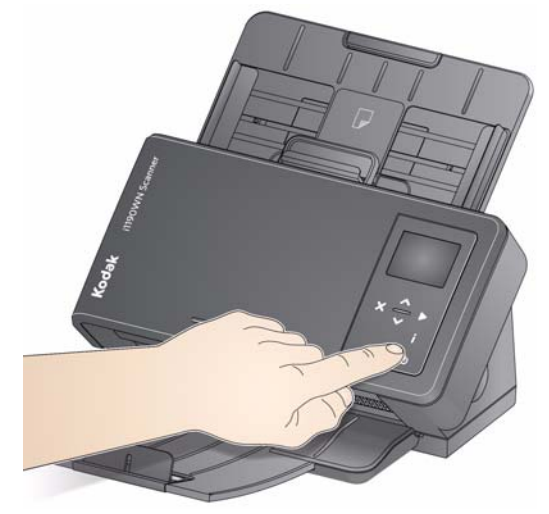

关闭扫描仪电源 如要关闭扫描仪电源,请按下电源按钮约 3 秒。

注: " 睡眠 / 关闭电源"节能功能将会在扫描仪驱动程序中指定的时间后 关闭扫描仪。预设时间为 15 分钟, 但是, 您可以在扫描应用程序中 设置此时间长度。有效值为 1 至 240 分钟。

## **3** 扫描

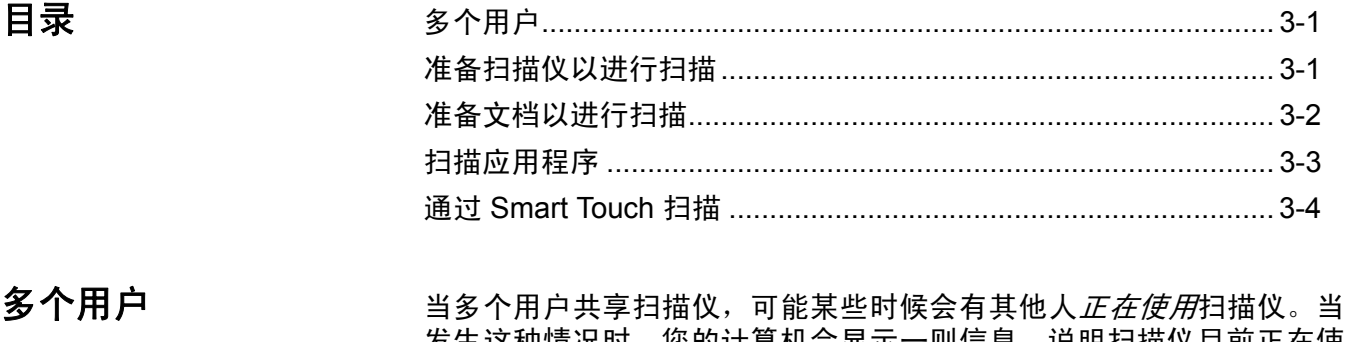

发生这种情况时,您的计算机会显示一则信息,说明扫描仪目前正在使 用中,而扫描仪上的操作员控制面板也会显示以下信息:*XXXXX* 正在使 用 (其中 XXXX 是用户名称或其他识别码)。请等到扫描仪可以使用后 再试一次。

- 注备扫描仪以进行扫描 1. 确定扫描仪已打开电源并准备好扫描(电源按钮将呈绿色稳定亮起)。
	- 2. 调整侧导轨 (将侧导轨滑入或滑出)以适合您要扫描的文档尺寸。

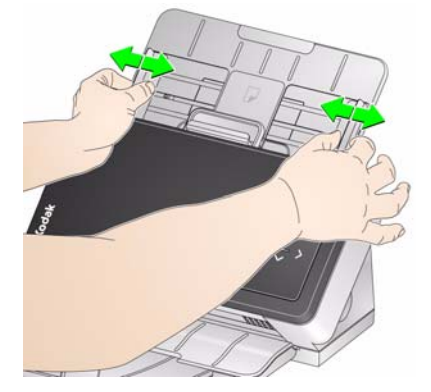

3. 如果必要,可调整输入和输出托盘以满足您的扫描需求。输出托盘可 以延长以适应长达 35.56 厘米 (14 英寸)的文档。提供了一个终端 挡板来适应文档堆叠。根据需要提起该终端挡板以扫描长达 A4 (11.7 英 寸)的文档。

注: 当扫描长于 A4 (11.7 英寸)的文档时, 请降下该终端挡板。

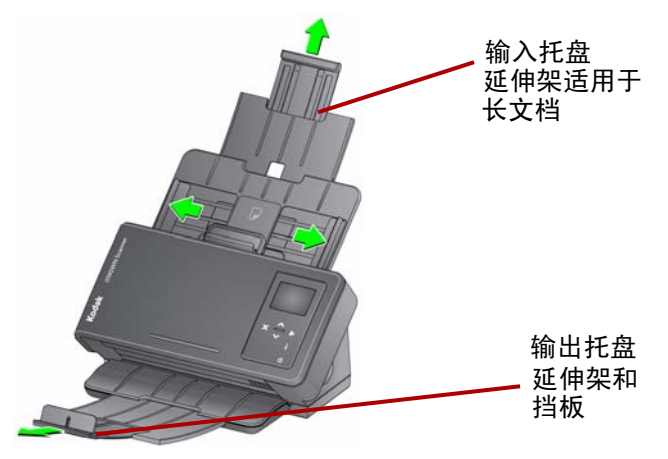

注: 在扫描小文档(例如, 信用卡、美国驾驶执照等)时, 文档必须 纵向送进扫描仪。

## 准备好要进行扫描的 文档

- 1. 扫描之前取下所有钉书钉和回形针。文档上的钉书钉和回形针都可能 会损坏扫描仪和文档。
- 2. 开始扫描之前,纸张上的所有墨水和改正液必须已干。
- 3. 标准纸张尺寸的文档可以很轻松的送进扫描仪。组织您的文档以进行 扫描时,可堆叠文档,使前缘在输入托盘中对齐并居中(正面朝下)。 这样即可使进纸器一次将文档送入扫描仪。
- 4. 将要扫描的文档放入进纸托盘。确定文档的正面背着输入托盘,以及 先将文档顶部插入输入托盘。
- 5. 如果扫描小文档, 如驾驶执照或信用卡, 应一次扫描一个文档 (纵 向)。成批扫描时,您需要先将小文档放在批次中。

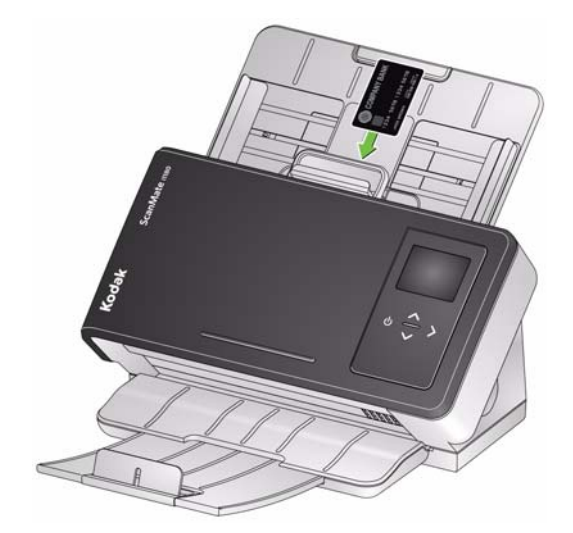

**扫描应用程序 K**odak Alaris 为*柯达* Scan*Mate* i1150WN 扫描仪和*柯达* i1190WN 扫描 仪提供下列应用程序:

- **ScanMate+** 移动应用程序 使用您的移动设备轻松地从扫描仪扫描 文档。ScanMate+ 移动应用程序(iOS 和 Android)可从 Kodak Alaris 网站或 App Store / Play 商店获取。
- *Kodak* **Capture Pro** 限定版 使用此简单易用的应用程序,直接快 速扫描和处理信息。您可以将单一文档的任何内容采集、编辑和输出 至较大批次。Capture Pro 限定版是管理入门级文档或单一批次扫描的 个人或工作组用户的理想选择。
- **Smart Touch**  Smart Touch 应用程序将会在您安装 *Kodak* 驱动程 序软件时安装。 Kodak Alaris 提供的智能触控功能可让您快速方便地 执行常用的扫描任务;例如:
	- 创建打印报告的可搜索 PDF
	- 扫描、传真 / 打印发票
	- 扫描照片以添加到简报

您可以修改和重新命名任何快捷方式以创建您自己的自定义任务。您 也可以在将影像发送到目的地之前, 预览和轻松编辑这些影像(缩 放、平移、旋转、裁剪等)。以下预先定义的任务快捷方式可用。

彩色 **PDF** — 扫描彩色文档并将其另存为彩色 PDF 文件。

黑白 **PDF** — 扫描文档并将其另存为黑白 PDF 文件。

黑白 **RTF** — 扫描可使用文字处理应用程序打开的文档。此文档将被 另存为黑白 RTF 文件。

彩色 **JPEG** — 扫描彩色照片并将其另存为彩色 JPG 文件。

黑白单页 **TIFF** — 扫描黑白文档并将黑白图像保存到各个单页 TIFF 文件中。

黑白多页 **TIFF** — 扫描黑白文档并将所有黑白图像保存在一个多页 TIFF 文件中。

电子邮件黑白 **PDF** — 扫描文档并将黑白 PDF 发送给电子邮件收件方。

自定义彩色 **PDF** — 扫描文档然后启动智能触控 "编辑"窗口。完成 编辑影像后单击**完成**,影像将会显示为彩色 PDF 文件。

自定义彩色文件 — 可让您在扫描文档前设置扫描仪设置。文档将保 存为彩色 JPG 文件。

## 使用智能触控功能进行 扫描

如果您已安装 Smart Touch 应用程序,以下步骤是使用智能触控创建黑 白 **PDF** 的示例。有关 Smart Touch 的详细信息,请参阅可通过 Smart Touch 应用程序内的 "帮助"菜单获取的 *Smart Touch* 使用指南。

- 注: 使用智能扫描应用程序时, 可以使用计算机上的"智能扫描"图标进 行扫描。只有当使用 USB 连接时,扫描仪上的实体按钮才会起作用。
- 1. 按滚动按钮直到编号 2 出现在操作员控制面板上。您可以上下卷动到 所需的功能。
- 2. 按下开始按钮。

将会扫描文档,结果影像将会放入"我的文档"下的"智能触控"目 录中的 "输出"文件夹。

注:如果有柯达 *ScanMate* i1150WN 扫描仪并且扫描 10 个或更少的文 档,扫描仪将以每分钟 40 页的速度扫描这些文档(突发模式)。如 果超过 10 个文档, 扫描仪将以每分钟 40 页的速度扫描前 10 页, 以 每分钟 30 页的速度扫描剩余的文档。

## 4 维护

目录

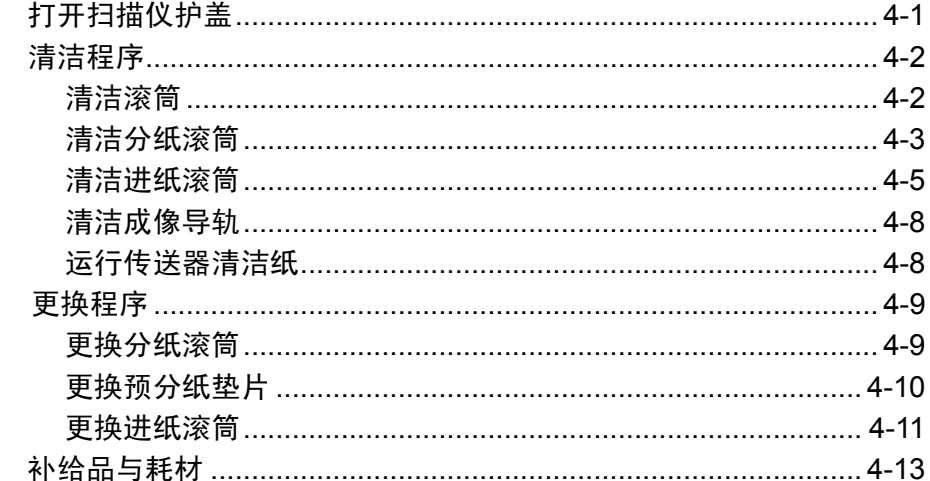

本章提供清洁扫描仪和更换耗材的步骤和图示。如果您希望观看如何执 行这些步骤,可访问以下 YouTube 链接: https://www.youtube.com/watch?v=ghUbmcKiF5c.

打开扫描仪护盖

1. 拉动扫描仪护盖释放杆,以释放并打开扫描仪护盖。

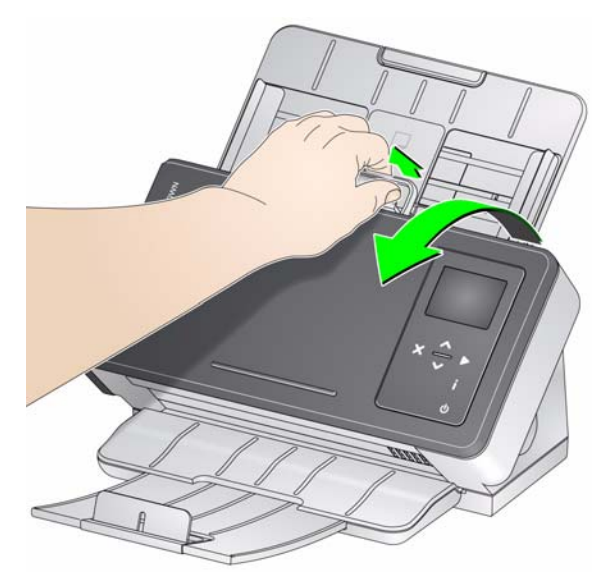

2. 完成清洁扫描仪和更换部件后, 合上扫描仪护盖。

清洁程序 您的扫描仪需要定期清洁。如果文档无法轻松送入、如果同时送进几份 文档,或者如果影像上出现条纹,即表示需要清洁扫描仪了。本章最后 部分标题为"补给品与耗材"的小节,为您提供清洁扫描仪时所需要使 用的补给品列表。

重要:

- *•* 只能使用 *Kodak Alaris* 建议的清洁剂。请勿使用家用清洁剂。
- 使用前,让表面冷却到环境温度。请勿在热烫表面上使用清洁剂。
- *•* 具备足够的通风设施。请勿在狭窄的地区使用清洁剂。
- 清洁之前, 请断开电源。
- *•* 执行维护程序后,务必使用肥皂和水清洁双手。
- 清洁滚筒 7. 2. 2. 2. 2. 打开扫描仪护盖。
	- 2. 使用滚筒清洁垫,从进纸滚筒的一端擦到另一端。转动进纸滚筒以清 洁整个表面。

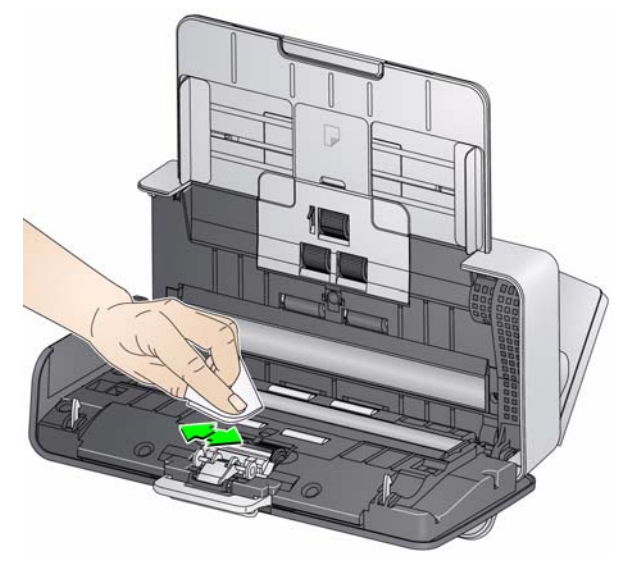

- 重要:滚筒清洁垫含有会刺激眼睛的十二烷基醚硫酸钠。有关详细信息, 请参阅 "安全数据表" *(SDS)*。
- 3. 使用无绒布擦干滚筒。

清洁分纸滚筒 有一个 应该从扫描仪取下分纸滚筒以获得最佳的清洁效果。

1. 通过抓住并拉出预分纸垫片将其取下。

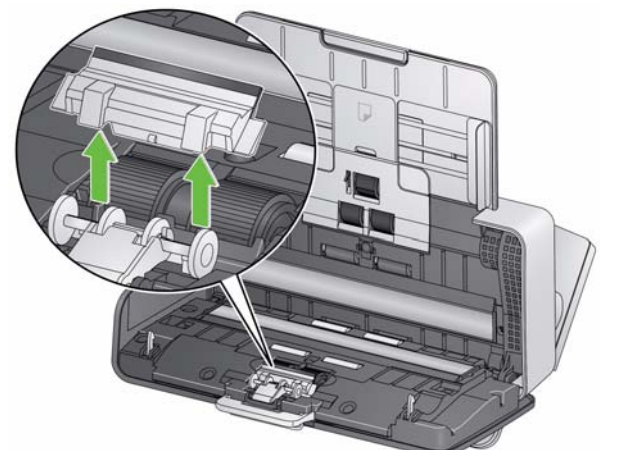

2. 抓住分纸滚筒并将其拉出。

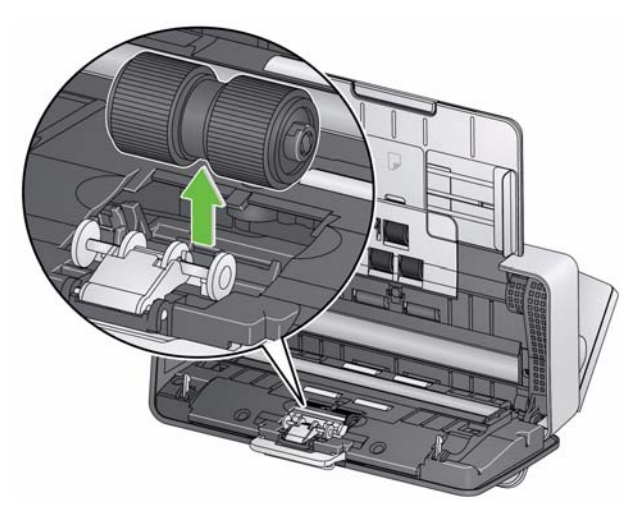

- 3. 使用滚筒清洁垫片水平擦拭分纸滚筒滚轮。
- 4. 检查分纸滚筒。

如果分纸滚筒滚轮存在磨损或损坏的迹象,请将其更换。有关详情, 请参阅 "更换程序"。

5. 插入分纸滚筒,对齐弹片和插槽并将它卡入定位。

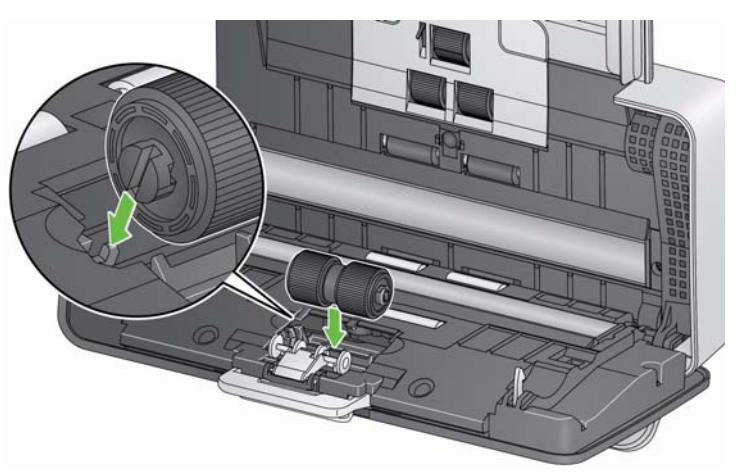

6. 装回预分纸垫片,对齐插槽和预分纸垫片上的孔将它卡入定位。

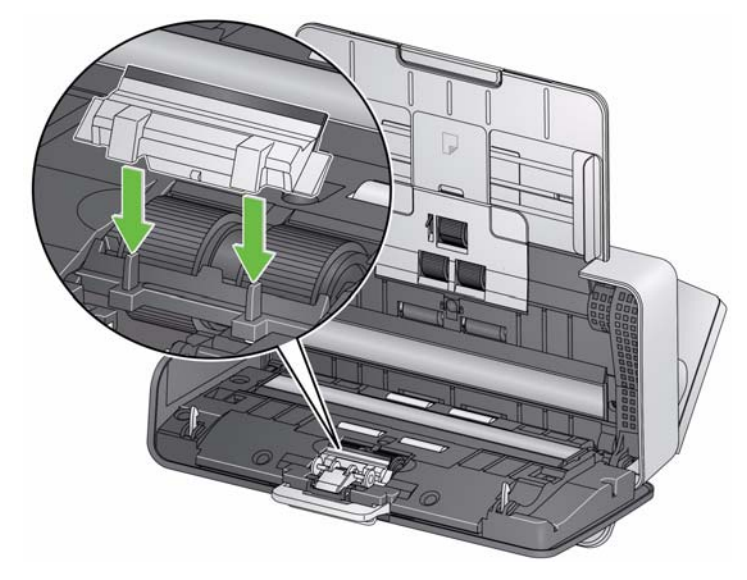

清洁进纸滚筒 1. 印下输入托盘。

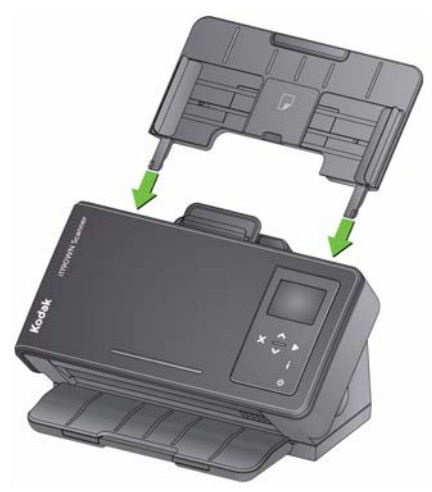

- 2. 抓住进纸滚筒护盖的顶部边缘, 然后将其提出。
- 注:取下或清洁进纸滚筒周围时请务必小心,不要损坏纸张存在传感器。

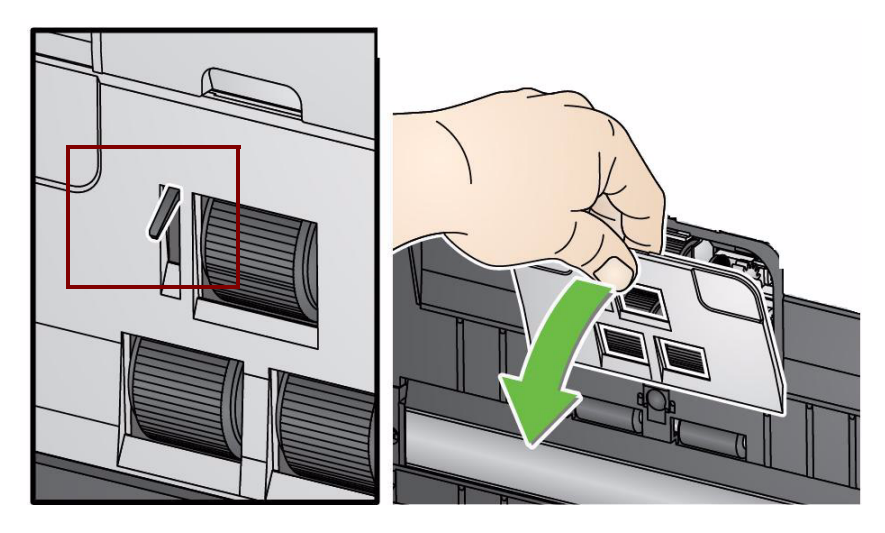

3. 抓住顶部滚筒并将其拉出。

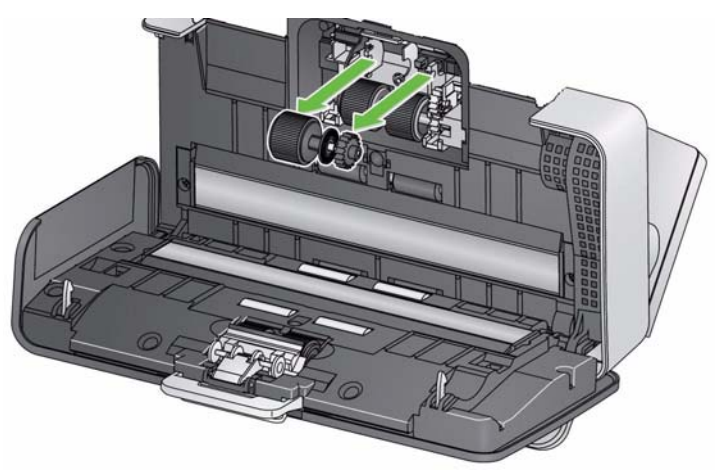

4. 转动下部进纸滚筒,从而使用开口槽定位销。

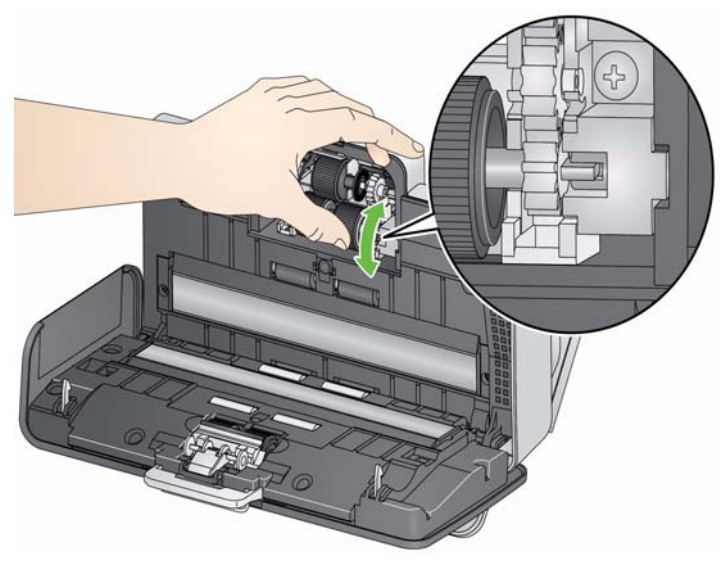

然后,抓住下部进纸滚筒并将其拉出。

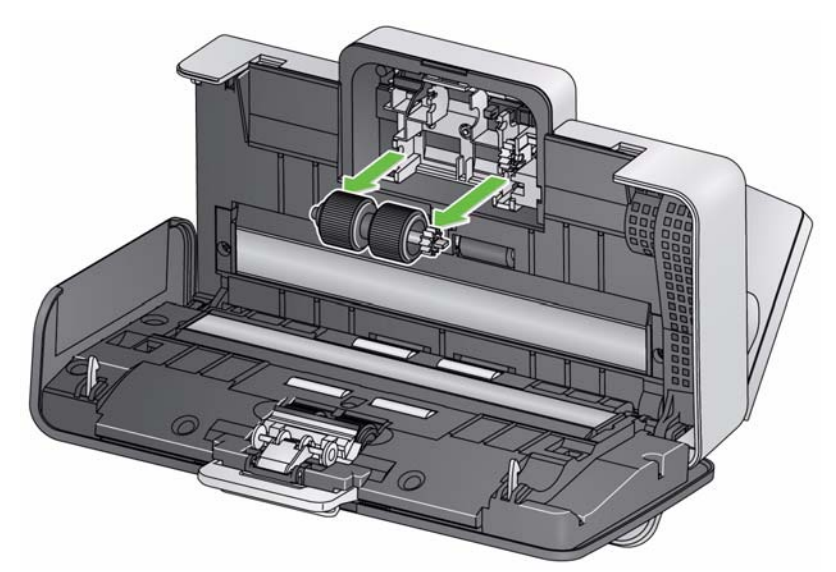

5. 用滚筒清洁垫片擦拭顶部和下部进纸滚筒滚轮。

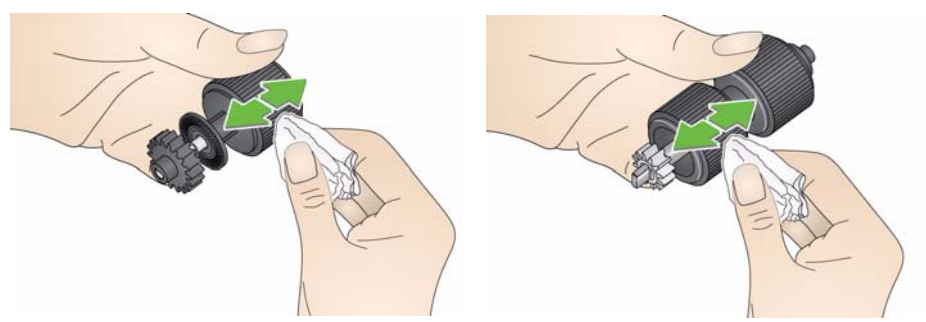

6. 检查进纸滚筒。

如果进纸滚筒滚轮存在磨损或损坏的迹象,请更换进纸滚筒。有关详 情,请参阅 "更换程序"。

7. 装回下部进纸滚筒,对准销和开口槽,然后将其安装入位。确保传动 装置对准和卡入定位。

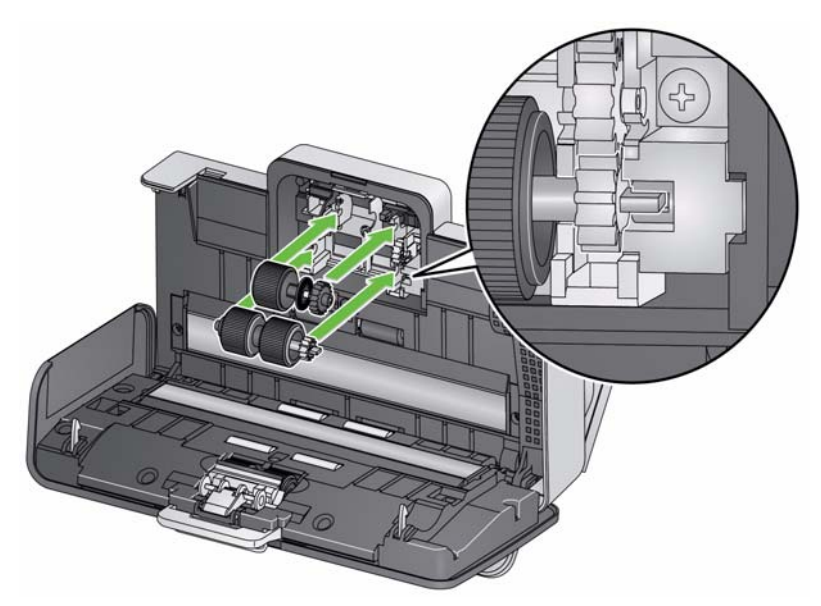

- 8. 装回顶部进纸滚筒。
- 9. 装回进纸滚筒护盖,对准护盖底部边缘和扫描仪,然后将它推回原位 直到卡入定位。

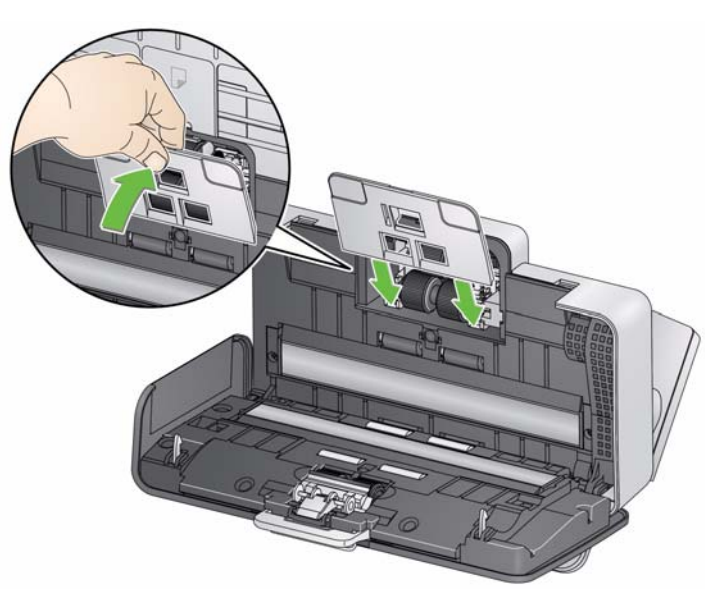

- 清洁成像导轨 1. te用 Brillianze Detailer 擦布 (步骤 1)或静电布轻轻地擦拭上部和下 部成像导轨。清洁时请务必小心不要刮花成像区。
	- 重要:*Staticide* 擦布含有可能会刺激眼睛或导致皮肤干燥的异丙醇。执 行维护程序后,务必使用肥皂和水清洁双手。有关详情,请参阅 *SDS*。

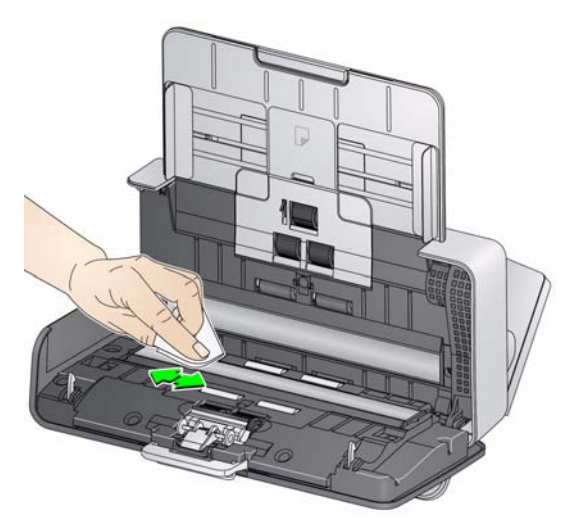

- 2. 使用几乎干的 Brillianze 擦布 (步骤 2)或几乎干的 Staticide 擦布再 次擦拭上部和下部成像导轨以清除所有条纹。
- 3. 完成后,合上扫描仪护盖。

## 运行传送器清洁纸 除了定期清洁程序之外,您还可以执行传输系统清洁页上的步骤。传输 系统清洁页可通过购买获取。有关详细信息,请参阅本章后文中标题为 "补给品与耗材"的小节。

- 1. 拆除传送器清洁纸的包装。
- 2. 调整侧导板以适合清洁页。
- 3. 将传送器清洁纸纵向放入输入托盘 (黏性面朝向您)。
- 4. 扫描传输系统清洁页。
- 5. 扫描传送器清洁纸后,将它翻转 (黏性面朝向输入托盘)然后再次扫描。
- 6. 打开扫描仪护盖,使用无绒布擦拭成像区。
- 7. 合上扫描仪护盖。
- 8. 检查图像质量。
- 9. 如有必要,重复此程序直到去除滚筒上的所有残余物为止。
- 注:当传送器清洁纸变得非常脏时,请换用新的传送器清洁纸。

**更换程序** 网络罗拉拉拉拉德里可送进多种文档类型、尺寸和厚度的可替换进纸滚筒模 块。模块使用寿命和性能将会根据客户的文档集、清洁纸张路径和滚轮 的频率,以及是否遵循建议的时间表来更换模块而有所不同。进纸滚筒 模块的额定使用寿命约为 200,000 页。不担保该使用数字。客户的操作 环境、文档类型、扫描的文档的状况,以及是否遵循建议的清洁和更换 程序,都会导致消耗品的使用寿命改变。如果您发现重张进纸、停纸的 现象增加,或进纸器性能降低而且无法通过按照清洁程序来解决这些问 题,则应该更换进纸滚筒模块。

重要:

- 更换部件之前, 断开电源。
- 某些纸张类型(例如,压感复写纸或新闻纸)、未能定期清洁和(或) 使用 非建议的清洁剂可能会缩短滚筒寿命。
- 更换分纸滚筒 1. 通过抓住并拉出预分纸垫片将其取下。

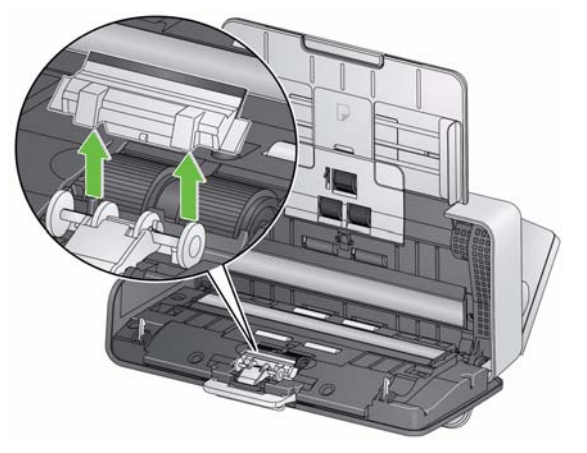

2. 卸下分纸滚筒。

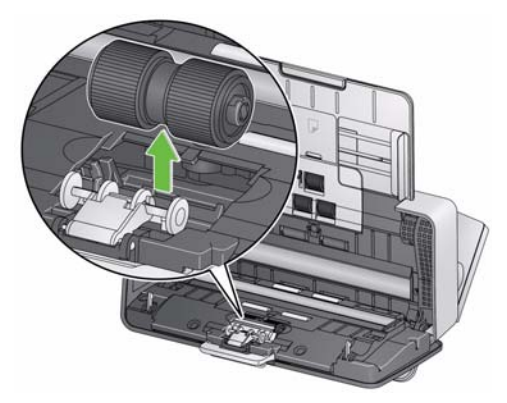

- 3. 安装新的分纸滚筒,对齐弹片和插槽并将它卡入定位。
- 4. 装回预分纸垫片,对齐插槽和预分纸垫片上的孔将它卡入定位。

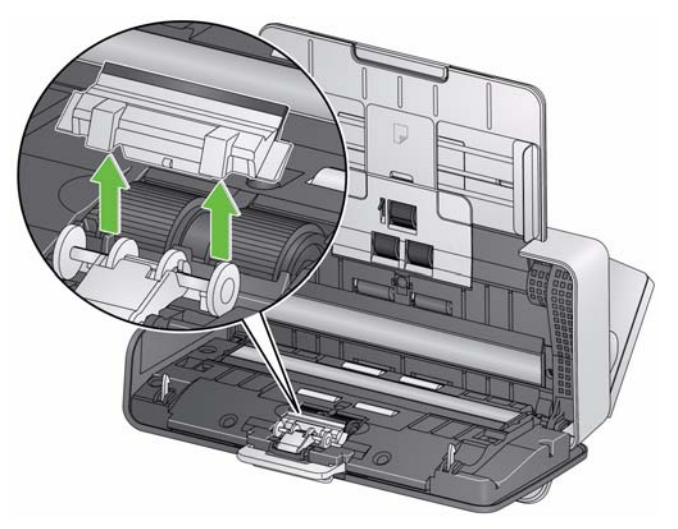

2. 丢弃磨损的预分纸垫片。

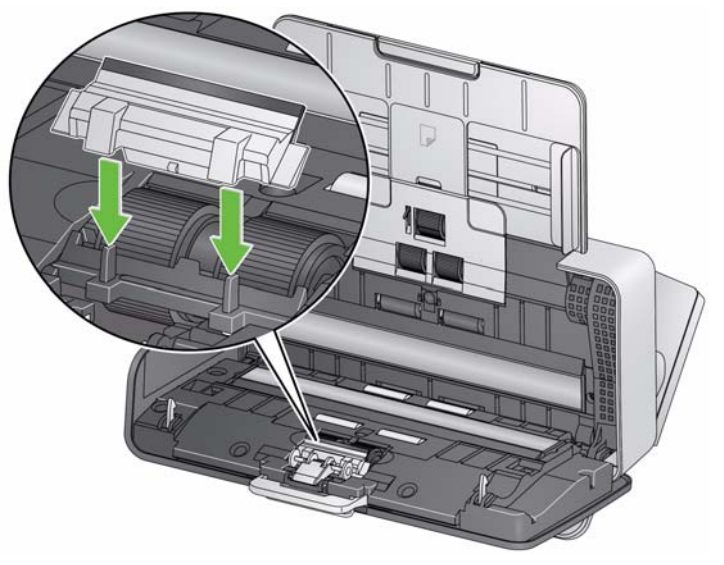

3. 安装新的预分纸垫片,对齐插槽和预分纸垫片上的孔将它卡入定位。

更换进纸滚筒 1. 卸下输入托盘。

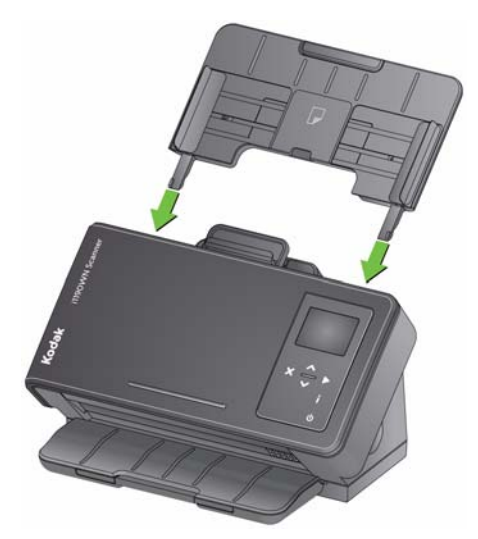

- 2. 抓住进纸滚筒护盖的顶部边缘,然后将其提出。
	- 注:取下或清洁进纸滚筒周围时请务必小心,不要损坏纸张存在传 感器。

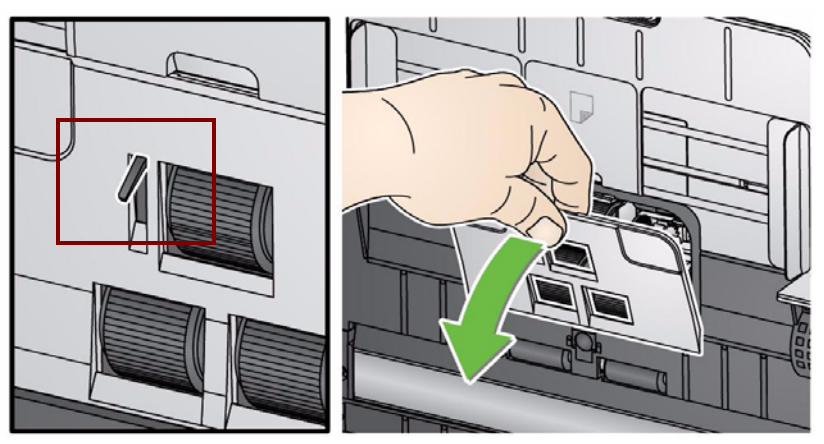

3. 抓住顶部滚筒并将其拉出。

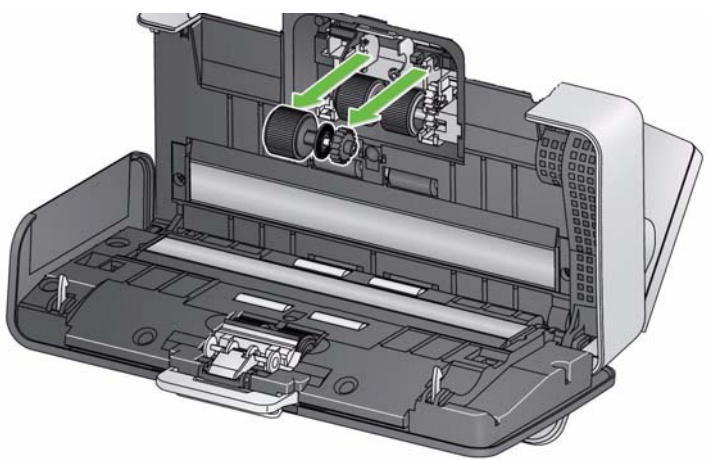

4. 转动下部进纸滚筒,从而使用开口槽定位销,然后抓住下部进纸滚筒 并将其拉出。

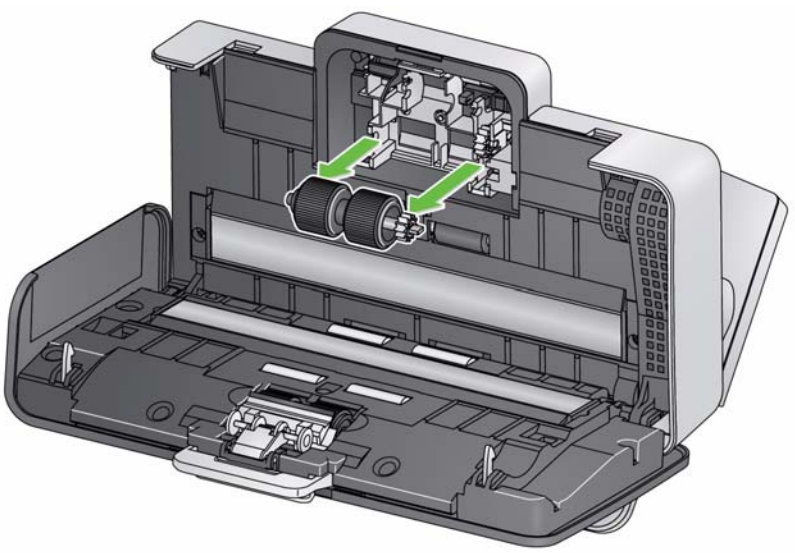

5. 安装新的下部进纸滚筒和顶部进纸滚筒,对准销和开口槽,然后将每 个滚筒安装入位。确保传动装置对准且滚筒卡入定位。

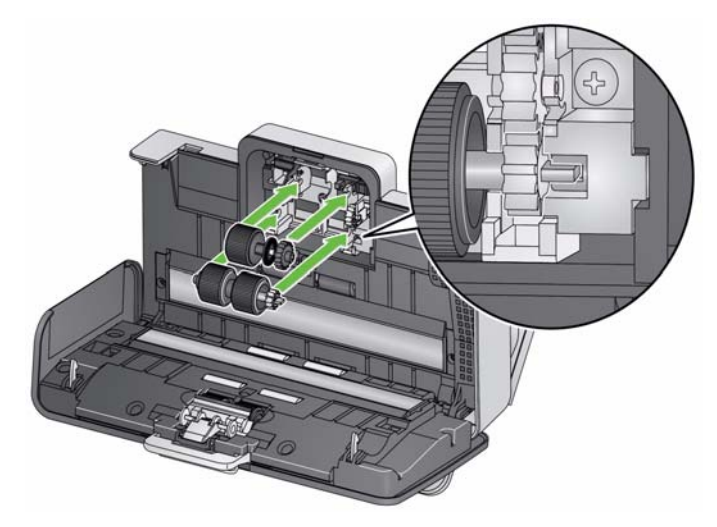

6. 装回进纸滚筒护盖,对准护盖底部边缘和扫描仪,然后将它推回原位 直到卡入定位。

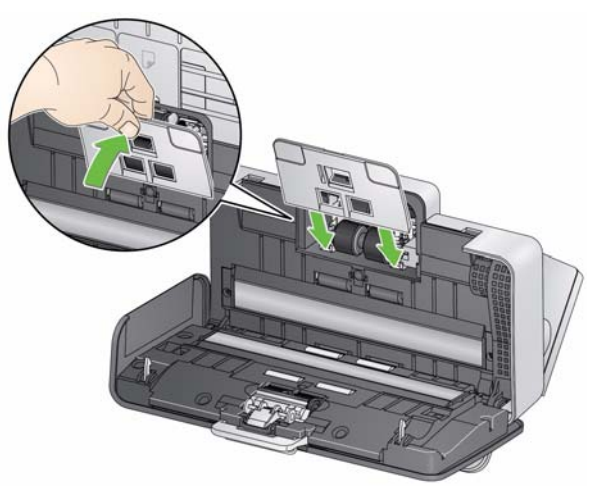

## 补给品与耗材 要订购耗材,请与您的扫描仪供应商联系。

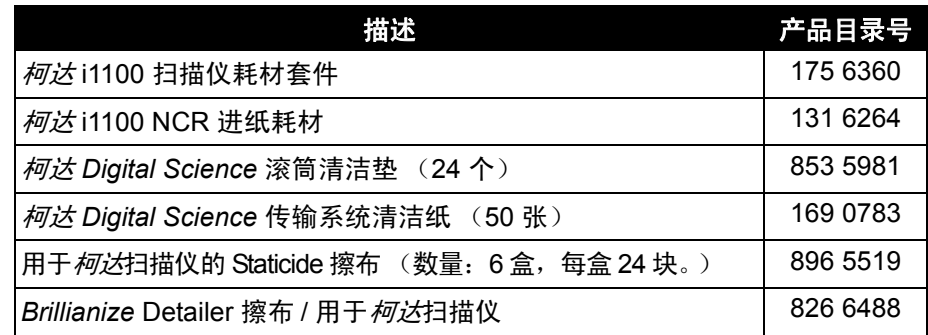

注:物品和产品目录号可能会随时更改。

## **5** 故障排除

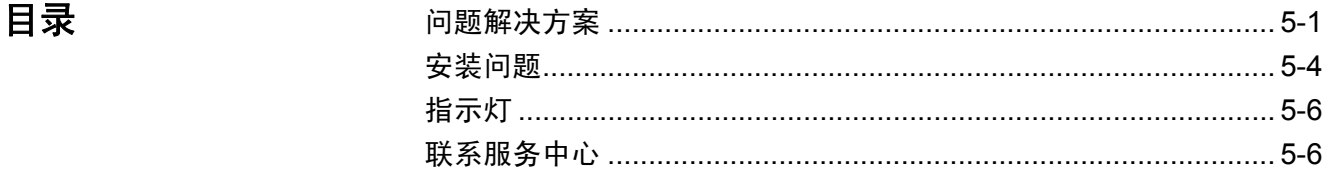

问题解决方案 有些时候您可能会遇到扫描仪功能有关的疑问和问题。请使用下表查找 可能的解决方法以解决问题。 Kodak Alaris 网站:

www.kodakalaris.com/go/IMsupport 上还提供常见问题和视频。

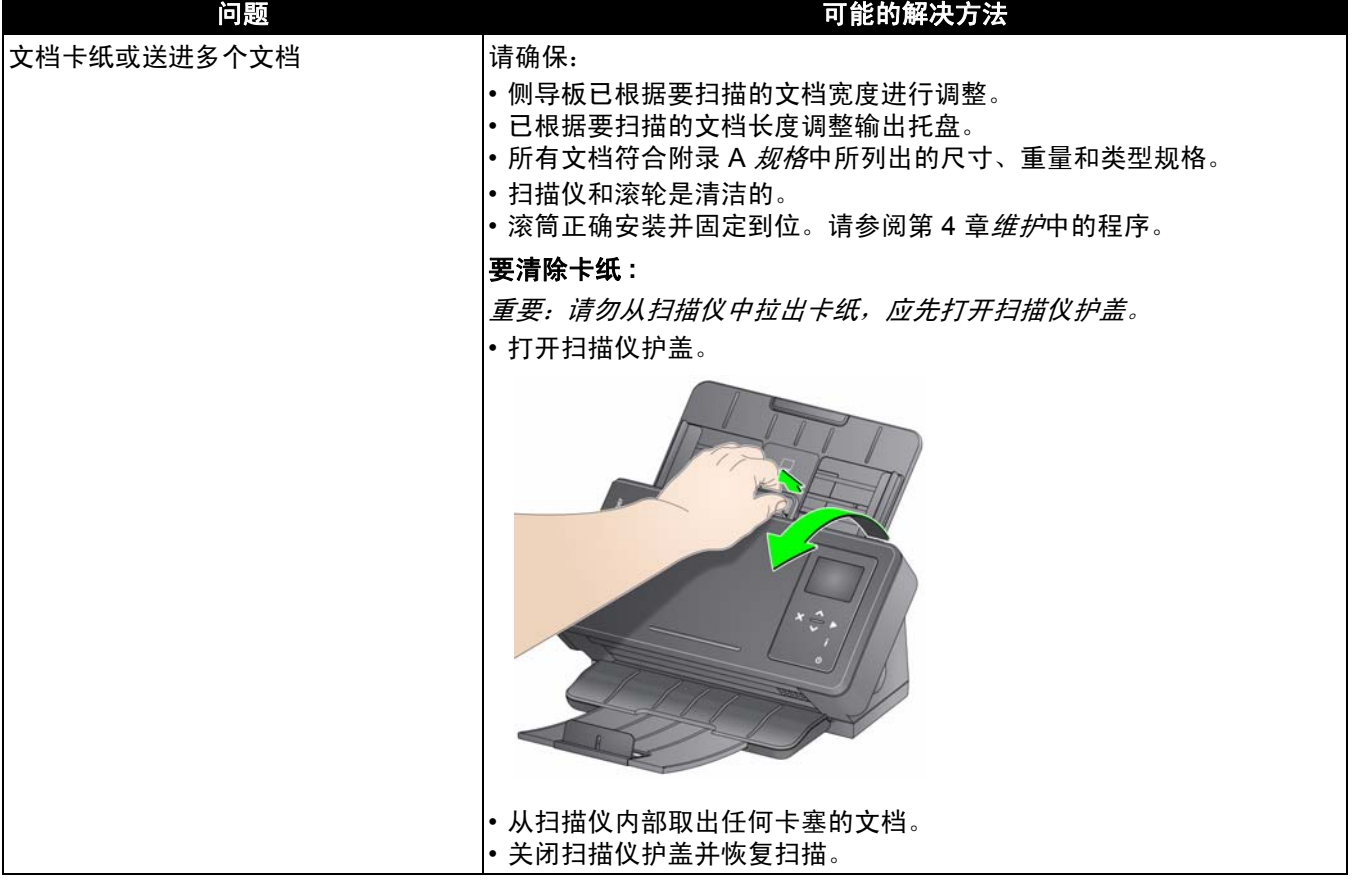

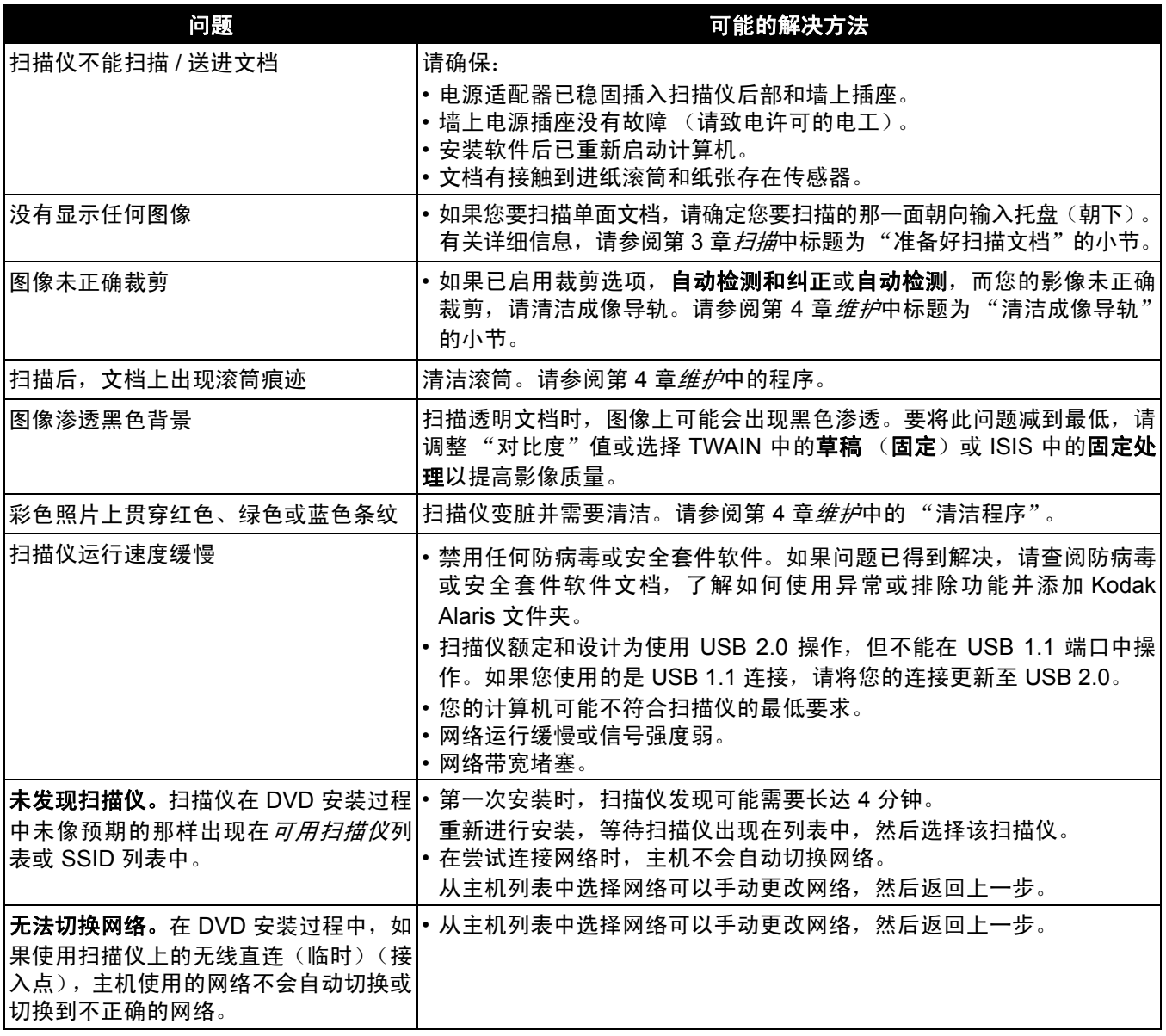

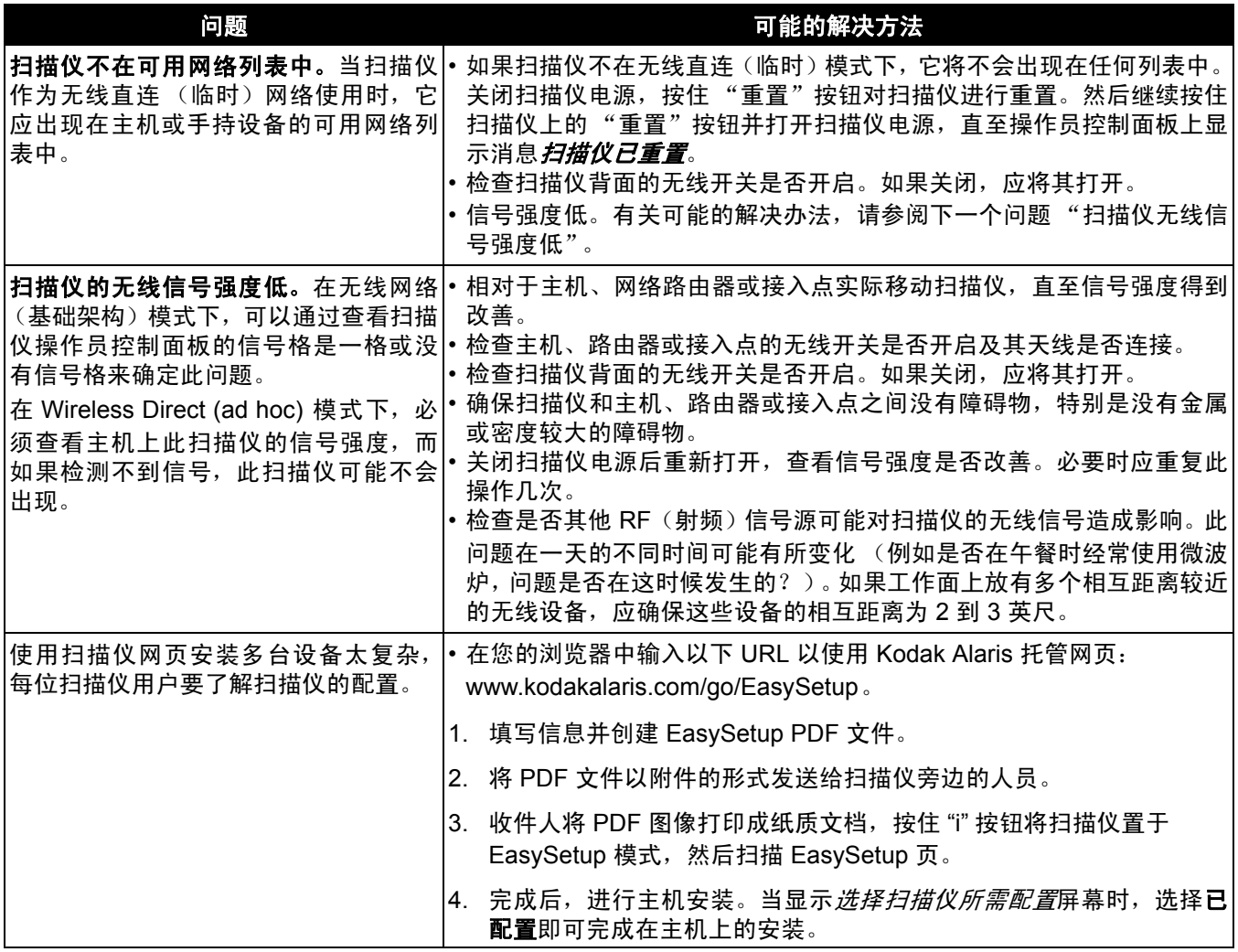

安装问题 如果您对 DVD 中提供的安装步骤有疑问,请查阅下表中提供的可能解 决办法。

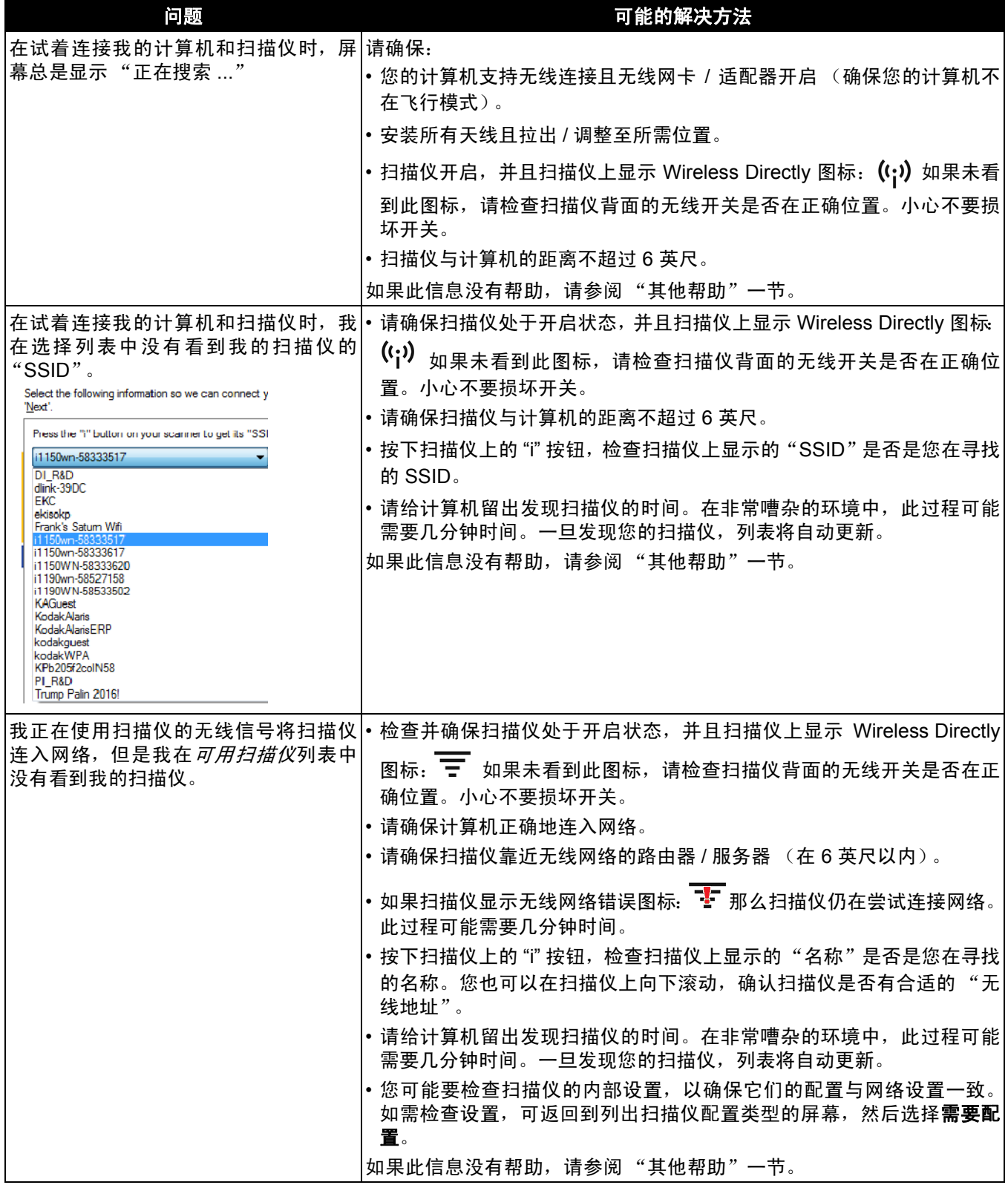

- 其他帮助 关闭扫描仪后再打开。同时重启计算机。如果您有相应的选项,可能 还要考虑重启无线路由器。此操作完成后,重新运行安装程序或扫描 仪程序组中的"设置和连接扫描仪"应用程序,然后查看问题是否解决。
	- 如果怎么也无法发现或与扫描仪通信,可以通过以下步骤重置扫描仪:
		- 1. 如果扫描仪开启, 按住电源按钮直至扫描仪显示即将关机。
		- 2. 按住扫描仪背面的重置按钮。
		- 3. 在按住重置按钮的同时,先按下再松开扫描仪前面的电源按钮以打 开扫描仪。
		- 4. 等待扫描仪的 OCP 显示屏文本显示配置已重置。
		- 5. 松开重置按钮。
	- 如果您在试着使用无线或有线连接访问扫描仪时, 无法在列表中找到 该扫描仪,可能扫描仪在不同于您当前使用的子网的其他子网上,或 者发现扫描仪所需的信息被防火墙阻挡。在这种情况下,请选择一个 高级连接选项,检查是否可以直接连接到扫描仪,
	- 如果没有可用的网络连接,可以考虑使用 USB 电缆连接扫描仪。
	- 请求 IT 支持帮助您的公司。
	- 如果此信息没有帮助,请参阅以下内容:
		- 用户手册链接
		- 在线帮助链接
		- 联系信息

**指示灯 いきゅうしゃ 穏定绿色**: 扫描仪准备就绪或正在扫描。

闪烁绿色:正在进行扫描仪初始化。

有节奏闪烁红色:指示扫描仪处于能源之星 / 低功耗模式。

稳定红色: 指示将在操作员控制面板上显示的扫描仪错误, 如卡纸。如 果用户不能纠正错误,可能需要关闭扫描仪,然后打开扫描仪。如果问 题仍然存在,请致电服务中心。

## 请联系服务中心 联系服务中心之前,请访问 Kodak Alaris 网站,查看常见问题和视频。

1. 有关支持,请访问:

www.kodakalaris.com/go/i1150WNsupport 或

www.kodakalaris.com/go/i1190WNsupport

- 2. 访问 www.kodakalaris.com/go/IMsupport 以获取您所在国家 / 地区的 最新电话号码。
- 3. 致电时,请准备以下信息:
	- 问题的说明。
	- 扫描仪型号和序号。
	- 计算机配置。
	- 您使用的软件应用程序。

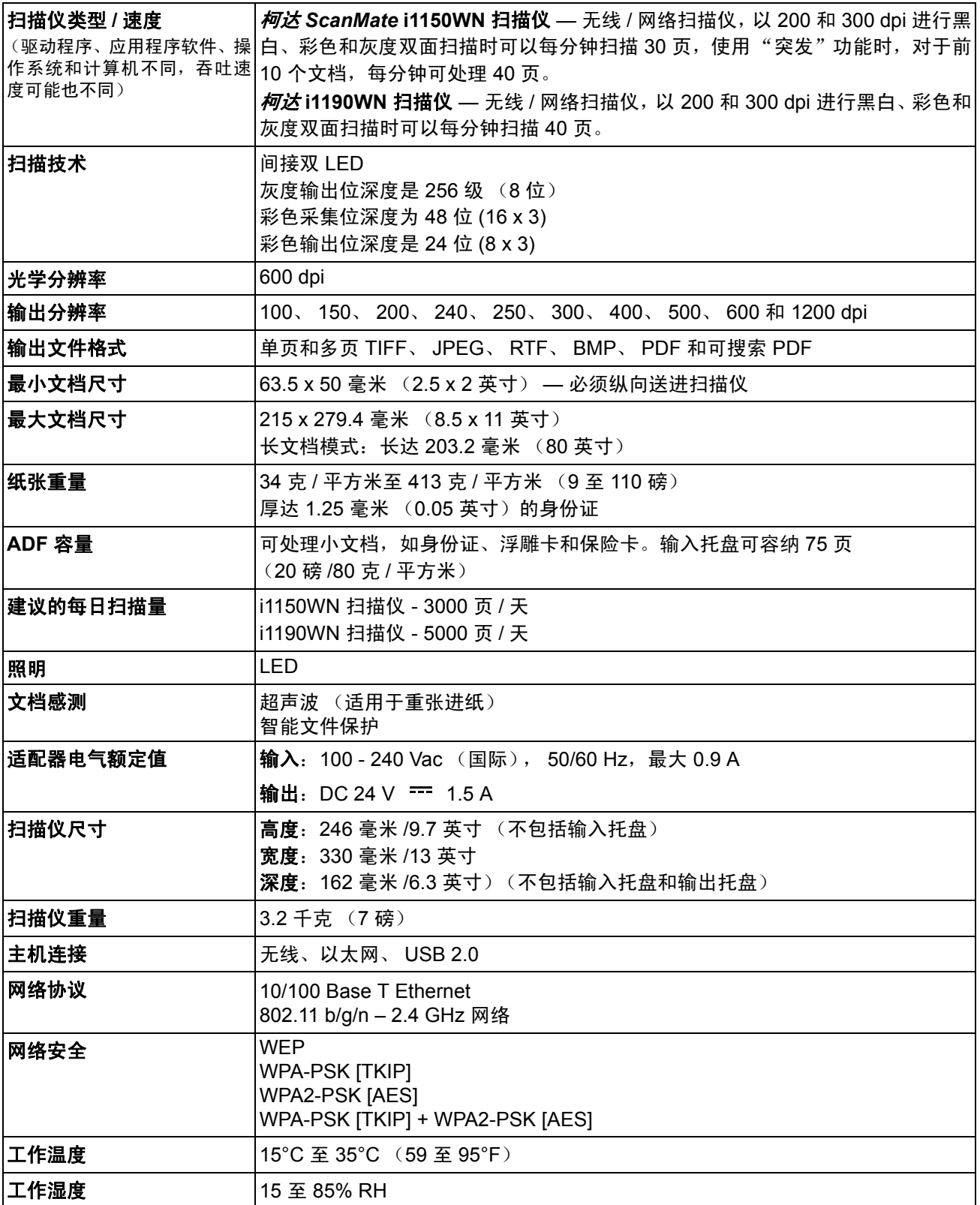

## 本附录提供扫描仪规格和系统要求。

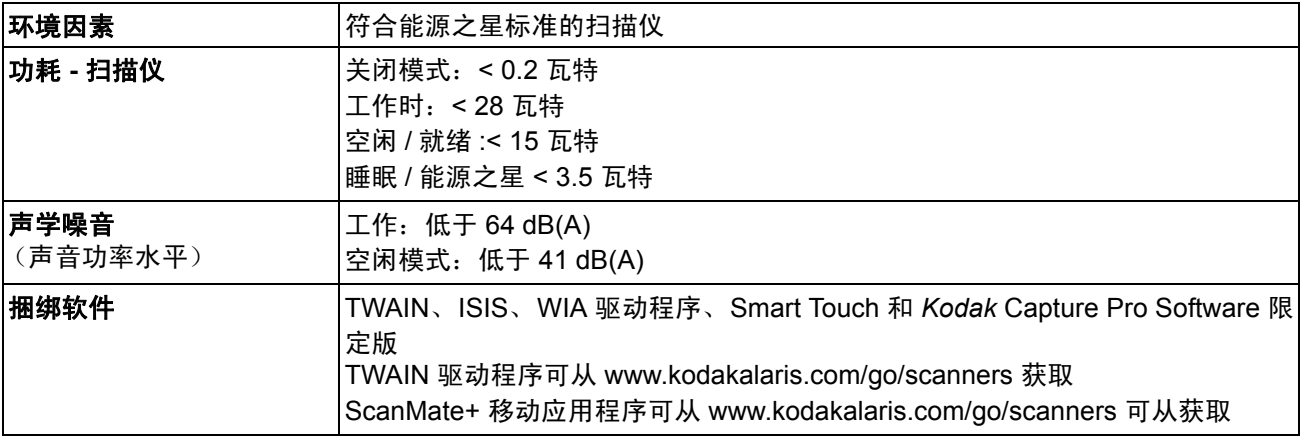

## **系统要求** 以下为运行*柯达* ScanMate i1150WN 和 i1190WN 扫描仪的建议系统配置

- Intel Atom D525/D2550, 1.8 GHz
- 2 GB RAM
- 网卡 (有线或无线)
- USB 2.0 高速

## 支持 **ScanMate+** 移动应用程序的操作系统:

- iOS 7.1
- iOS 8.3
- iOS 8.4
- iOS 9.2
- Android 4.2
- Android 4.4
- Android 5.0

## 支持的操作系统:

- Microsoft Windows Vista, 带 SP1
- Microsoft Windows Vista x64 Edition
- Microsoft Windows 7 (32 位和 64 位), 带 SP1
- Microsoft Windows 8 和 8.1 (32 位和 64 位)
- Microsoft Windows 10 (32 位和 64 位)
- Microsoft Windows 2008 Server x64 Edition
- Microsoft Windows 2012 Server x64 Edition

## 随附的驱动程序:

• Windows 操作系统:TWAIN、 ISIS、 WIA

恭喜您购买*柯达*扫描仪。*柯达*扫描仪经过精心设计来为最终用户提供最佳性能和可靠性。所有的*柯达*扫描仪都包含下列"有限保修"。

## *柯达*扫描仪的 "有限保修"

Kodak Alaris Inc. 为 Kodak Alaris 或通过 Kodak Alaris 的授权销售渠道销售的*柯达*扫描仪提供下列"有限保修"(不包括备件和耗材):

Kodak Alaris Inc. 保证*柯达*扫描仪,从销售到产品适用的有限保修期止,不含材料或手工上的任何缺陷,并且符合适用于该特定 *柯达*扫描仪的性能规格。

所有的*柯达*扫描仪都遵循下列的"保修排除情况"说明。有缺陷或不符合产品规格的*柯达*扫描仪,将会根据 Kodak Alaris 的选择 进行维修或使用新的或再造产品替换。

购买者可以访问 www.kodakalaris.com/go/disupport 或检查*柯达*扫描仪随附的 "有限保修摘要卡",确定所购买的*柯达*扫描仪的 适用"有限保修"期。

需要出示购买证明来证明可使用保修服务的资格。

## 保修排除情况

Kodak Alaris 的 "有限保修"不适用于在购买后,由事故、意外、天灾或运输导致的*柯达*扫描仪实体损坏,包括 (a) 没有按照 Kodak Alaris 当时最新的"装箱和运输指导"正确装箱和将扫描仪退还 Kodak Alaris 进行保修服务,包括没有在运输前装回运输 安全装置,或没有在使用前先取下运输安全装置; (b) 由用户的安装、系统集成、编程、重新安装用户的操作系统或应用程序软 件、执行系统工程、重新安置、改造数据,或拆除产品或任何组件 (包括连接器、护盖、玻璃、插针、托盘或密封垫破裂)所导 致;(c) 由非 Kodak Alaris 或 Kodak Alaris 授权服务供应商提供服务、修改或维修所导致, 或由篡改、使用伪造品或其他非 Kodak Alaris 组件、组合件、附件或模块所导致; (d) 因为误用、不合理的处理或维护、不当使用、操作员错误、未正确监督和维护所 导致,包括使用未经 Kodak Alaris 认可的清洁产品或其他附件,或违反建议的步骤或规格使用产品; (e) 因为环境条件 (例如, 过热或其他不适合的物理操作环境)、腐蚀、沾污、产品外部的电气工作,或无法提供静电释放 (ESD) 保护所导致; (f) 因为无法 安装产品可用的固件更新或版本所导致,以及 (g) 因为其他补充的排除情况所导致, 其列表定时在线 (www.kodakalaris.com/go/disupport) 发布。

Kodak Alaris 没有为在美国和加拿大以外的国家 (地区)购买的产品提供"有限保修"。从国外销售渠道购买产品的购买者,必 须通过原始购买来源要求保修项目 (若有)。

Kodak Alaris 没有为购买作为第三方制造商的产品、计算机系统或其他电子设备的一部分的产品提供 "有限保修"。

这些产品的任何保修由 OEM (原始设备制造商)作为制造商的产品或系统的一部分提供。

替换产品将采取有缺陷产品适用 "有限保修"期的剩余时间或三十 (30) 天为标准,视何者较长为定。

### 安装警告和免责声明

KODAK ALARIS 不对由销售、安装、使用、维修或不正确运行本产品,不论出于什么原因,所导致的任何相应或意外损害承担 责任。 KODAK ALARIS 不承担责任的这类损害包括但不限于,收入或利润的损失、数据丢失、停机成本、丧失产品的使用、任 何替代产品、设施或服务的成本、或这类损害引起的客户索赔。

如果本附录中的其他章节与 "有限保修"之间出现任何冲突,将以 "有限保修"的条款作为优先。

## 如何获取"有限保修"服务

*柯达*扫描仪随附关于拆除包装、设置、安装和操作的信息。仔细阅读 《使用指南》将可以获得最终用户对于安装、操作和维护产 品的大部分技术问题的答案。但是,如果需要附加的技术支持,您可以访问我们的下列网站:www.kodakalaris.com/go/disupport 或联系:Kodak Alaris 的回应中心:**(800) 822-1414**

"回应中心"从美国东部时间周一至周五 (不包括 Kodak Alaris 假期)上午 8 时至下午 5 时提供服务。

致电前,合格购买者应该准备好*柯达*扫描仪的型号、部件号、序号和购买证明。合格购买者还应该准备提供问题的说明。

"回应中心"的职员将会在电话中帮助最终用户解决问题。最终用户可能会被要求运行一些简单的自我诊断测试,然后报告结果 状态和错误代码信息。这将可以帮助"回应中心"确定问题是否出在*柯达*扫描仪或其他部件上,以及是否能够通过电话解决该问 题。如果"回应中心"确定存在硬件问题,而且该硬件仍处于"有限保修"或购买的"维护协议"有效期,则会根据需要,分 配 "退还材料授权号" (RMA),启用服务请求和进行维修或替换程序。

## 装箱和运输指导

购买者必须以保证完整保护产品不会受到运输损害的方式运输所有的保修退还产品。否则,将会使*柯达*扫描仪保修失效。 Kodak Alaris 建议购买者保留原始包装箱和包装材料,用于存储或运输。 Kodak Alaris 对于和运输损坏有关的问题概不负责。购买者必 须仅退还*柯达*扫描仪。运输前,购买者必须取下和保存所有的"附加"物件 (例如,适配器、电缆、软件、手册等) 。 Kodak Alaris 对于这些物件不承担任何责任, 而且它们将不会连同已维修或替换的*柯达*扫描仪一起送还。所有产品应该使用原始运输箱, 或该退还装置的授权包装箱,包装妥当再退还 Kodak Alaris。运输*柯达*扫描仪前,购买者必须安装运输安全装置。如果没有原始 包装可用,请联系 Kodak Alaris 的回应中心:(800) 822-1414,索取部件号和替换包装材料订购信息。

### 退还程序

对于在此"有限保修"有效期的*柯达*扫描仪的合格购买者,如果想要获得维修服务,必须通过致电 (800) 822-1414 获取一个"退 还材料授权号"(RMA),并且必须在签发 RMA 当天的十(10) 个工作日内根据 Kodak Alaris 当前的"装箱和运输指导"将*柯达*扫 描仪退还至 RMA 上指定的地址,所有费用和风险须由最终用户自行承担。

任何由 Kodak Alaris 替换的缺陷产品或部件将成为 Kodak Alaris 的财产。

### 客户的责任

通过请求维修服务,即表示合格购买者同意"有限保修"的条款,包括免责声明和责任规定的限制。寻求维修服务前,最终用户 必须备份可能会损坏或丢失的任何数据或文件。 KODAK ALARIS 在没有任何限制下,对于丢失或损坏的数据或文件不承担任何 责任。

### 保修服务说明

Kodak Alaris 提供一系列的服务计划来支持其 "有限保修",并为*柯达*扫描仪的使用和保养提供援助 (统称 "服务方法")。*柯 达*扫描仪代表一项重要的投资。*柯达*扫描仪提供保持竞争能力所需的生产力。生产力的突然降低,即使是暂时的,也会严重影响 符合承诺的能力。停机时间可能会导致惨重代价,不只是在维修成本方面,时间的损失也同样严重。为了帮助减轻这些问题, Kodak Alaris 可以根据产品类型,使用下列服务方法之一来提供处于其 "有限保修"有效期的服务。

特定*柯达*扫描仪会随附一张"有限保修注册卡"和"有限保修摘要卡"。"有限保修摘要卡"按照型号拟定。"有限保修摘要卡" 包含重要的保修信息,包括型号和"有限保修"。请参阅"有限保修摘要卡"以确定适用于特定*柯达*扫描仪的服务方法。

如果找不到"有限保修注册卡"或"有限保修摘要卡",可访问下列网站:www.kodakalaris.com/go/disupport。

为了避免服务耽搁, Kodak Alaris 要求最终用户尽早填写和寄还随附的"有限保修注册卡"。如果找不到"有限保修注册卡", 您可以通过网站 (www.kodakalaris.com/go/disupport) 进行注册。

Kodak Alaris 还提供可购买的各种服务计划,为*柯达*扫描仪的使用和保养提供援助。

Kodak Alaris 承诺在 "有限保修"的有效期内,为其客户提供质量、性能、可靠性和服务。

我们预计产品停产之后至少 5 年内会继续提供备件和耗材。

### 到场服务

对于特定*柯达*扫描仪,以及在 "回应中心"证实是硬件问题后,服务电话将会开放并被记录。如果产品位于美国四十八 (48) 区 的邻近范围内、在阿拉斯加州和夏威夷的某些地区,并且不存在任何会限制外勤工程师存取扫描仪的安全性、保险和物理需求, 将会指派一名 Kodak Alaris 外勤工程师前往产品地点以执行维修服务。有关服务区域的附加信息,请访问我们的网站: www.kodakalaris.com/go/IM 。到场服务将会在当地时间周一至周五 (不包括 Kodak Alaris 假期)上午 8 时至下午 5 时提供。

## 预先替换装置 **(AUR)**

AUR 可能是业界最简易和最全面的服务产品。如果发生产品缺陷事件,即便不太可能,对于某些*柯达*扫描仪的合格购买者, Kodak Alaris 将会在两个工作日内替换该产品。

AUR 为失效或损坏的特定*柯达*扫描仪提供优先替换。若要有资格利用 AUR 的优势,合格购买者必须获取 RMA 号、签署 "优先 替换协议",以及提供信用卡定金来取得替换产品。RMA 号应该善加保存,以便在需要检查替换产品状态时提供。将会要求合格 购买者提供运输替换产品的地址。故障产品的包装和运输指示也会传真给合格购买者。接着,在启用服务电话和 Kodak Alaris 收 到签署的协议后,合格购买者将会在两个工作日内收到替换产品。在最终用户在收到替换产品后,Kodak Alaris 必须在十 (10) 天 内收到故障产品,否则,将会从最终用户的信用卡收取替换产品的订价。运输替换影像产品的费用将由 Kodak Alaris 承担,装运 商的选择也由 Kodak Alaris 确定。 不遵循 Kodak Alaris 的指示以及不使用 Kodak Alaris 选择的装运商进行运输将使 "有限保修" 失效。

将产品退还 Kodak Alaris 前,请确保取下不在"有限保修"范围内的所有选件和附件(包括电源线、文档等)。必须使用运输替 换产品的包装箱和包装材料来退还故障产品。如果不使用运输替换产品的包装箱和包装材料来退还故障产品,"有限保修"将会 无效。"退还材料授权号" ("RMA") 必须清楚标明在包装箱的外面,以确保正确接收和记入缺陷产品。

## 库房服务

如果*柯达*扫描仪不符合"优先交换"或"到场服务"的规定,合格购买者可以利用我们的"库房维修服务"。合格购买者将会获 得关于将产品运输到就近授权"库房维修中心"的指示。将产品运输到维修中心的风险和费用必须由合格购买者承担。将产品退 还维修中心前,请确保取下不在 "有限保修"范围内的所有选件和附件 (包括电源线、文档等) 。所有产品应该使用原始运输 箱,或建议的包装箱,包装妥当再退还 Kodak Alaris。运输*柯达*扫描仪前,必须安装运输安全装置。如果没有原始包装可用,请 联系 Kodak Alaris 的回应中心:(800) 822-1414 了解订购信息。要求维修服务的合格*柯达*扫描仪购买者,必须通过致电 (800) 822-1414 获取一个 "退还材料授权号" (RMA), 并且必须在签发 RMA 当天的十 (10) 个工作日内将*柯达*扫描仪退还至 RMA

上指定的地址,所有费用和风险须由最终使用者自行承担。"退还材料授权号"("RMA") 必须清楚标明在包装箱的外面, 以确保 正确接收和记入缺陷产品。

收到产品后,维修中心将会在十 (10) 个工作日内维修该产品。维修后的产品将会以两天的快递邮件运回,合格购买者无须承担此 费用。

### 重要限制

**合格:** "优先交换计划"和 "库房服务"仅适用于美国五十 (50) 个州的合格购买者,而 "到场服务"则适用于美国相邻的四十 八 (48) 个州、阿拉斯加州和夏威夷的某些地区,向 Kodak Alaris 授权经销商购买的产品。如果产品处于 Kodak Alaris 当时的现 行"保修排除情况",包括购买者无法按照 Kodak Alaris 当时最新的"装箱和运输指导"将故障产品退还给 Kodak Alaris,该*柯 达*扫描仪将没有资格享有保修下的任何服务。只有最初购买*柯达*扫描仪作为个人或业务用途而不是用于转售的用户,才被视为 "合格购买者"或 "最终用户"。

**耗材:**耗材是指在正常使用下会磨损,而且在必要时必须由最终用户替换的物品。耗材、补给品、其他可消耗的物品和那些在 《使用指南》中识别为用户责任的物品,均不在 "有限保修"范围内。

任何由 Kodak Alaris 替换的缺陷产品或部件将成为 Kodak Alaris 的财产。

## 联系 **Kodak Alaris**

要获得有关 *Kodak* Scan Station 的信息,请访问: 网站:www.kodakalaris.com/go/IM 要在美国通过电话获得服务、维修和技术援助: 电话技术支持从周一至周五, 上午 5 时至下午 5 时之间提供, 不包括 Kodak Alaris 假期。电话: (800) 822-1414 要获得全天候提供的 "技术文档"和 "常见问题解答": 网站:www.kodakalaris.com/go/IM 要获得有关 "服务计划"的信息 网站:www.kodakalaris.com

电话:(800) 822-1414

柯达商标以及商业包装 均在伊斯特曼柯达公司 的许可下使用。 Kodak Alaris Inc. 2400 Mount Read Blvd. Rochester, NY 14615 © 2016 Kodak Alaris Inc. 保留所有权利。TM: ScanMate